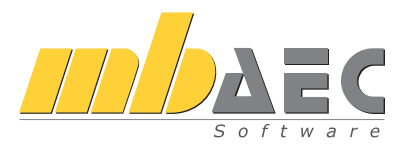

mb AEC Software GmbH

# BauStatik

Die Dokument-orientierte Statik 

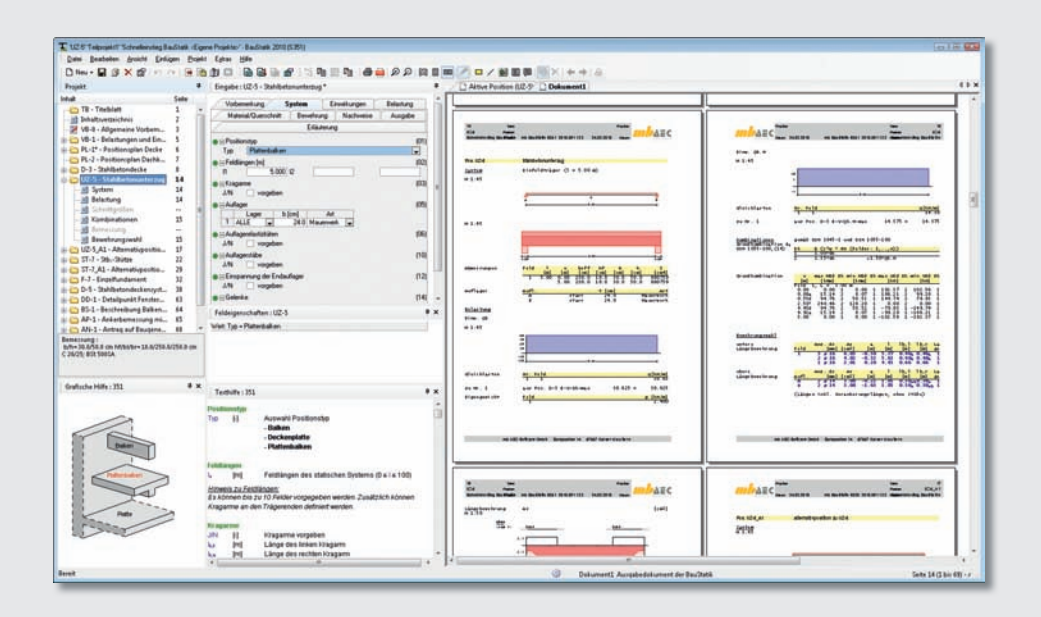

## Vorwort

Dieses Handbuch möchte Ihnen den Einstieg in die BauStatik erleichtern. Weitergehende Informationen finden Sie in der Online-Dokumentation. Gerne dürfen Sie unser umfangreiches Schulungsprogramm nutzen, um Ihr Wissen zu vertiefen.

Weitere Infos: www.mbaec.de

# Inhalt

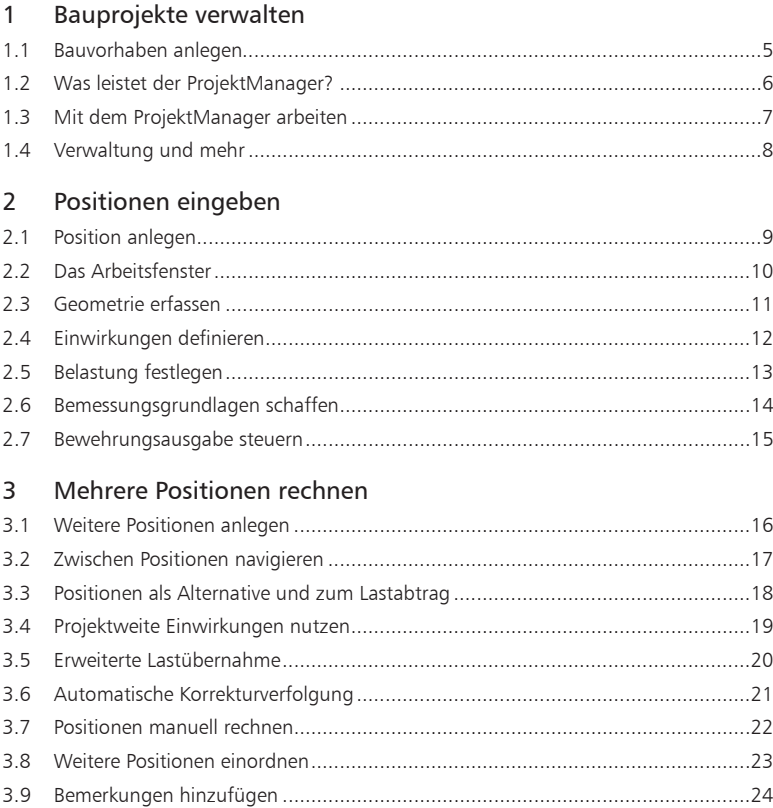

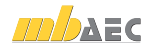

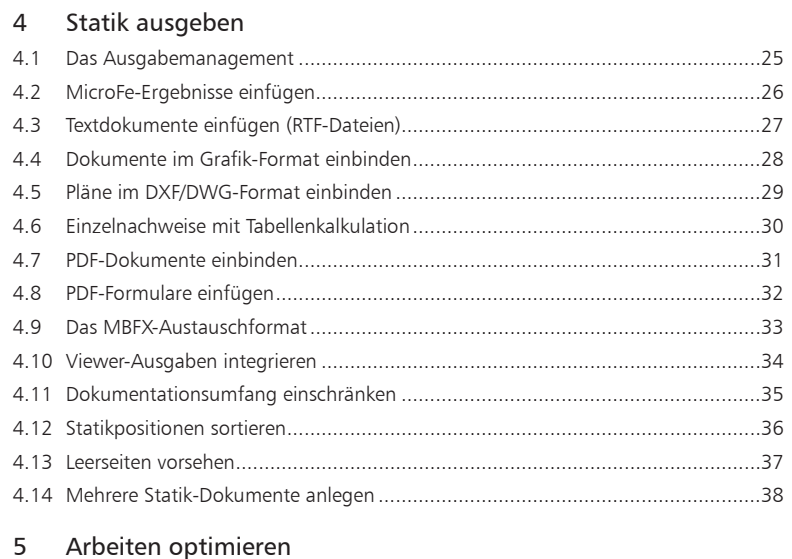

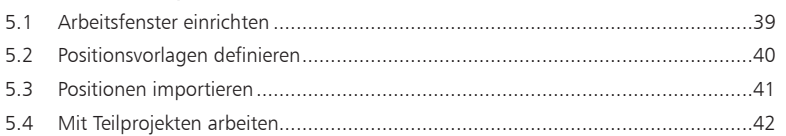

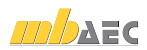

# 1 Bauprojekte verwalten

#### 1.1 Bauvorhaben anlegen

Bevor Sie Ihre erste Statik-Position eingeben und berechnen, müssen Sie das zugehörige Bauvorhaben in Form eines Projekts im ProjektManager anlegen. Erst dann wird das entsprechende Anwendungsprogramm gestartet.

Die Projektinformationen zu Bauherrn, Architekt oder Tragwerksplaner stehen mit Anlegen des Projekts durchgängig allen Anwendungsprogrammen zur Verfügung. So landen die richtigen Angaben auf dem Titelblatt Ihrer Statik. Auch der Planstempel in den Entwurfs oder Bewehrungsplänen bezieht seine Informationen automatisch aus den an zentraler Stelle eingegebenen Daten.

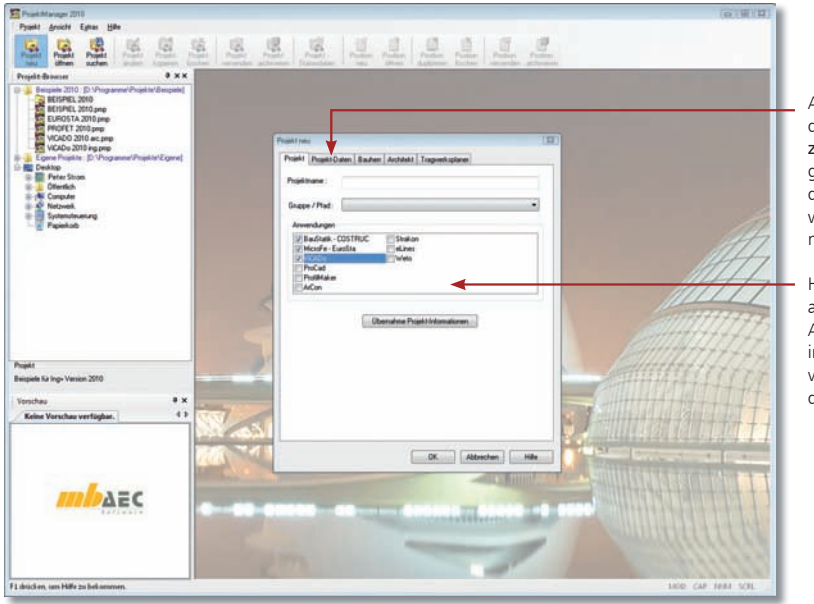

Allgemeine Projektaten werden an zentraler Stelle eingegeben. Sie stehen dann in allen Anwendungsprogrammen zur Verfügung.

Hier kann man an geben, welche Anwendungen n diesem Projekt verwendet werden sollen.

Schritt für Schritt

- 1. Wählen Sie in der Menüleiste den Befehl Projekt → Neu. Ein Dialogfenster zur Eingabe der Projektdaten wird geöffnet. Es ist in mehrere Registerkarten untergliedert.
- 2. Geben Sie in der Registerkarte Projekt den Projektnamen sowie das Verzeichnis an, in dem das Projekt mit seinen Daten gespeichert werden soll.
- 3. Wählen Sie die Anwendungsprogramme aus, die für die Projektbearbeitung genutzt werden sollen.
- 4. Wechseln Sie in die anderen Registerkarten, um Angaben zu Bauherr, Architekt oder Tragwerksplaner zu machen.
- 5. Speichern Sie die Angaben mit OK.
- Das neu angelegte Projekt wird im Browserfenster angezeigt.
- Das Projektfenster mit den angegebenen Anwendungsprogrammen wird geöffnet. Die Registerkarte Info ist aktiv.

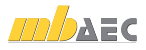

#### 1.2 Was leistet der ProjektManager?

Sie kennen die Situation: Sie benutzen mehrere Anwendungsprogramme, um Ihre Pläne und statischen Berechnungen zu erstellen. Gerade wenn an diesem Prozess mehrere Personen beteiligt sind, kann die Übersichtlichkeit darunter leiden.

- Wer hat wo welche Daten unter welchem Namen abgelegt?
- Welche Dateien gehören eigentlich zum Bauvorhaben?
- Und wer verwaltet den gesamten Schriftverkehr?

Fragen wie diese brauchen Sie in Zukunft nicht mehr selbst zu beantworten. Denn diese Aufgabe übernimmt der ProjektManager. Wer das ist? Sie lernen ihn durch einen Doppelklick auf das Programm-Icon kennen.

Der ProjektManager organisiert und verwaltet Ihre Bauvorhaben in Form von Projekten. Er ist die zentrale Plattform Ihrer Arbeiten. Bevor Sie ein Anwendungsprogramm starten, definieren Sie zunächst das Projekt. Aus diesem werden dann die benötigten Anwendungsprogramme geöffnet.

#### Zentrale Projektverwaltung mit dem Projektmanager

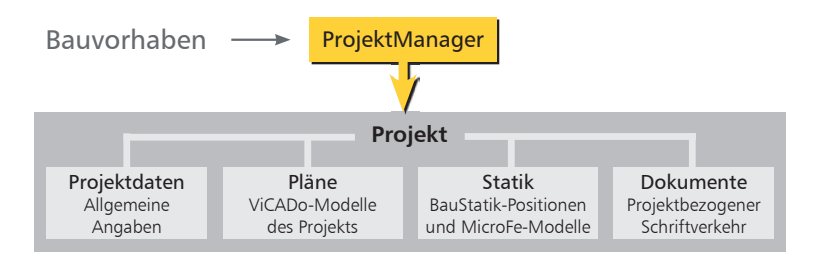

 $\Delta$ lles im Griff

- Sämtliche Anwendungsprogramme sind von zentraler Stelle aus im Zugriff: ViCADo, BauStatik und MicroFe.
	- Die Kommunikation zwischen den einzelnen Anwendungsprogrammen ist sichergestellt. Projekte können durchgängig bearbeitet werden.
	- Alle Projektdaten wie z. B. Projektname und Anschrift werden nur ein einziges Mal eingegeben und stehen in allen Anwendungsprogrammen zur Verfügung.
	- Der gesamte Schriftverkehr, Lagepläne und Gutachten lassen sich projektbezogen verwalten.
	- Alle Verzeichnisse, in denen die zum Projekt gehörenden Daten liegen, sind klar definiert. Fragen, wo sich welche Daten aktuell befinden, gehören der Vergangenheit an, auch über räumliche Grenzen hinweg.

Tipps & Tricks

 Der ProjektManager kann lizenzfrei auf jedem Rechner installiert werden. Einfacher kann die papierlose Kommunikation nicht funktionieren.

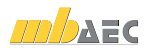

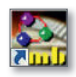

#### 1.3 Mit dem ProjektManager arbeiten

Im ProjektManager werden alle erforderlichen Arbeiten am Projekt koordiniert. Mit seiner Hilfe lassen sich die Daten der einzelnen Anwendungsprogramme auf einheitliche Art und Weise bearbeiten. Der ProjektManager präsentiert sich übersichtlich in drei Fenstern:

Im Projekt-Browser werden in einer Baumdarstellung alle Projekte aufgeführt.

Verzeichnisse, die als Gruppe angelegt wurden, sind blau hervorgehoben: Projekte, die mit Ing+ 2010 erstellt wurden, sind dunkelrot dargestellt und durch ein entsprechendes Ordner symbol gekennzeichnet. Projekte aus früheren Versionen sind orange markiert. Alle für ein Bau vor-

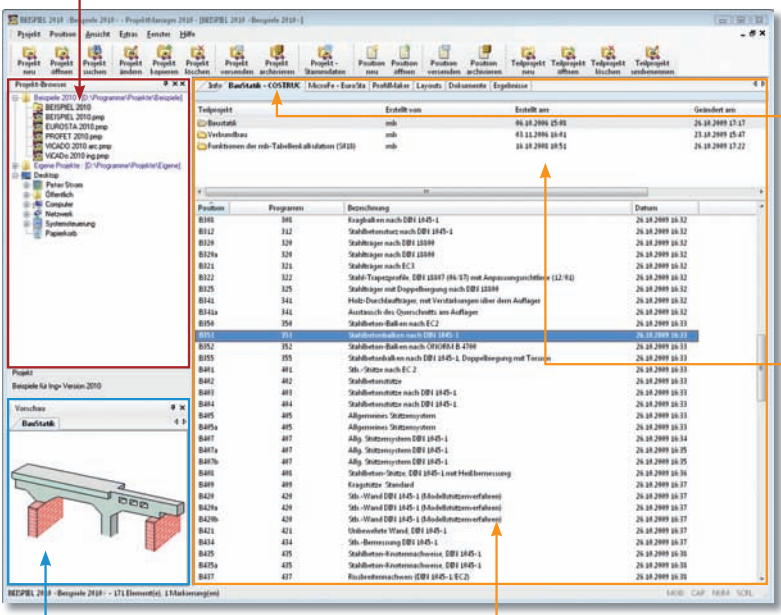

Eine Vorschau auf Modelle bzw. Positionen erleichtert Ihnen die Orientierung und Navigation im Projekt.

Per Mausklick haben Sie alle Positionen eines Projekts der BauStatik im Zugriff.

- 1. Schauen Sie sich einmal in Ruhe im ProjektManager um. Klicken Sie im Projekt-Browser auf das Verzeichnis Beispiele 2010. Hier sind einige Bauvorhaben beispielhaft aufgeführt.
- 2. Entpacken Sie eines der Projekte durch Doppelklick in das Verzeichnis Beispiele 2010 und öffnen Sie es. Auf der rechten Seite werden Ihnen die darin genutzten Anwendungsprogramme angezeigt.
- 3. Wechseln Sie in die Registerkarte BauStatik COSTRUC. Es werden alle Statik-Positionen zu dem gewählten Projekt angezeigt.

 Projekte lassen sich auch per Mausklick umbenennen oder kopieren. Hierbei bleibt die gesamte Projekt-Intelligenz mit all ihren Bezügen erhalten.

haben genutzten Anwendungsprogramme werden in Form von Registerkarten  $\_$  aufgeführt.

Über die rechte Maustaste öffnet sich beim Klick auf die Leiste ein Kontextmenü über das Sie die Anwendung aus dem Projekt entfernen.

**Projekte lassen sich** fachlich in Teilprojekte untergliedern und damit durch mehrere Benutzer bearbeiten (siehe S. 46).

Schritt für Schritt

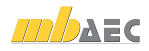

## 1.4 Verwaltung und mehr

Aufgrund der klaren Projektstruktur lassen sich die Daten Ihrer Projekte schnell wieder finden. Mit wenigen Klicks haben Sie Projekte geöffnet, Modelle und Positionen bearbeitet und Änderungen gespeichert.

Der ProjektManager kann aber noch mehr, als Ihre Daten übersichtlich zusammenzufassen und darzustellen.

- Der ProjektManager unterstützt den elektronischen Datenaustausch mit allen am Planungsprozess Beteiligten. Projekte oder auch Teile daraus lassen sich in gepackter Form als Anhang an eine E-Mail verschicken.
- Der ProjektManager erlaubt die projektbezogene Verwaltung des gesamten Schriftverkehrs zu einem Bauvorhaben.
- Projekte lassen sich leicht archivieren, denn der ProjektManager weiß, welche Daten zu einem Projekt gehören.

#### Datenarchiv anlegen/versenden

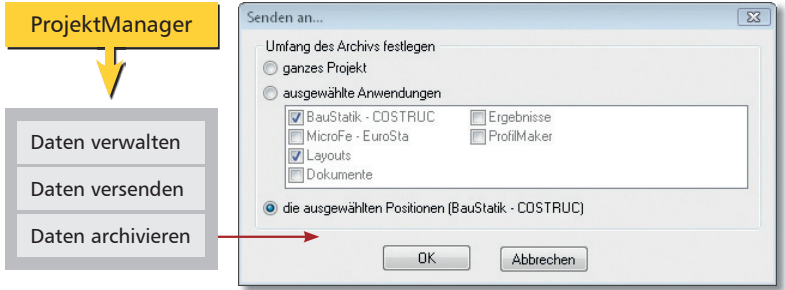

1. Um bspw. einzelne Statik-Positionen eines Projekts als Anhang einer E-Mail zu versenden, selektieren Sie diese im Programmfenster. Schritt für Schritt

- 2. Führen Sie im Menü Projekt den Befehl Senden an aus.
- 3. Es erscheint ein Dialogfenster, in dem Sie den Umfang der Sendung festlegen können. Da wir nur die markierten Positionen der BauStatik im Anhang berücksichtigen wollen, wählen Sie die Option die ausgewählten Positionen (BauStatik - COSTRUC).
- 4. Bestätigen Sie das Dialogfenster mit OK.
- 5. Das eingestellte E-Mail-Programm wird geöffnet. Die Statik-Positionen sind bereits gepackt als Anhang eingefügt. Sie müssen also nur noch den Text Ihrer E-Mail verfassen und los geht's.

- Projekte werden über den Befehl Projekt  $\rightarrow$  Archiv $\rightarrow$  sichern archiviert.
- Positionen lassen sich über das Kontextmenü auch direkt aus der Positionsliste heraus versenden. In diesem Fall öffnet sich gleich das E-Mail-Programm. Die selektierten Positionen sind gepackt als Anhang eingefügt.

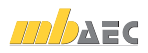

# 2 Positionen eingeben

#### 2.1 Position anlegen

Einzelne Bauteile innerhalb eines Bauwerkes werden als Positionen bezeichnet. Eine Position wird jeweils mit Hilfe eines Fragenkatalogs eingegeben und mit einem bestimmten Modul aus der BauStatik berechnet. Die Eingaben zur Position sind vom jeweiligen Modul abhängig.

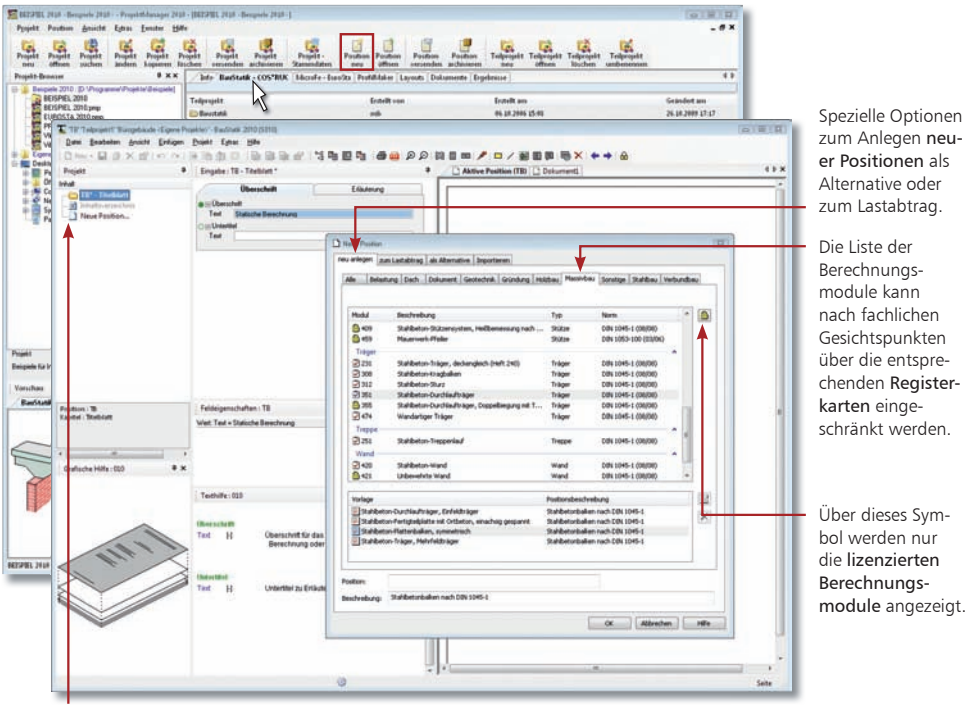

Für das Statik-Dokument werden automatisch ein Deckblatt und ein Inhaltsverzeichnis angelegt.

- 1. Wählen Sie im Projektfenster des ProjektManagers (siehe Seite 7) die Registerkarte BauStatik - COSTRUC und klicken Sie auf das Symbol Position Neu. Die BauStatik wird im Hintergrund gestartet. Schritt für Schritt
- 2. Wir schränken im Beispiel die Liste der Module auf diejenigen des Massivbaus ein und wählen in der Auswahlliste das Modul S351 Stahlbeton-Durchlaufträger.
- 3. Jede Position wird auf der Basis einer Vorlage angelegt. Im Beispiel wählen wir die Vorlage Stahlbeton-Plattenbalken, symmetrisch.
- 4. Geben Sie die Positionsnummer (hier UZ-5) und die Positionsbezeichnung (hier Stahlbetonunterzug) ein und bestätigen Sie mit OK. Die Position wird zusammen mit dem Statik-Dokument angelegt.
- Neue Positionsvorlagen können leicht aus vorhandenen Statikpositionen hergeleitet werden. Wie Sie hierbei vorgehen, erfahren Sie auf Seite 44.

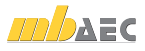

## 2.2 Das Arbeitsfenster

In der BauStatik arbeiten Sie grundsätzlich auf Dokument-Ebene. Dies ist bereits von Beginn an erkennbar, da zusammen mit der ersten Position zugleich das gesamte Statik-Dokument mit Deckblatt und Inhaltsverzeichnis angelegt wurde. Das Arbeitsfenster ist in unterschiedliche Bereiche gegliedert.

Der Ausgabebereich enthält die Statik-Dokumente des Projekts. Standardmäßig werden zwei Dokumente angelegt, welche die gerade zur Bearbeitung geöffnete Position oder alle Positionen der Statik enthalten.

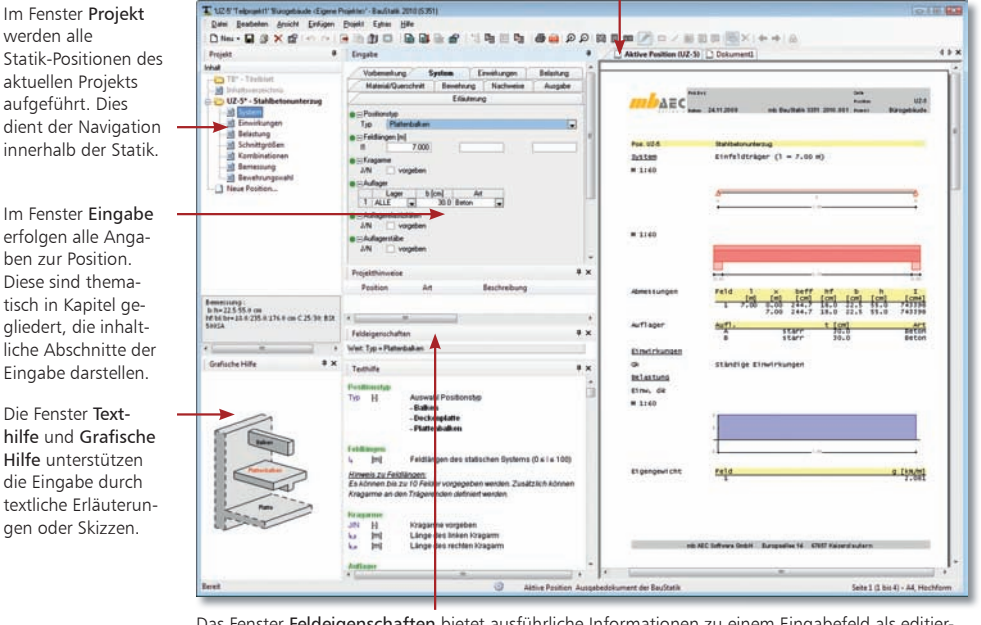

Das Fenster Feldeigenschaften bietet ausführliche Informationen zu einem Eingabefeld als editierbare Zeichenkette (bspw. Rechenausdrücke einer Kalkulation oder die Herkunft einer Lastübernahme). Das Fenster Projekthinweise enthält Meldungen bspw. bei Spannungsüberschreitungen.

Schritt für Schritt

- 1. Klicken Sie im Eingabebereich in die einzelnen Felder. Sie erkennen, dass die Fenster kontextsensitiv zueinander sind. Es wird immer die aktuell benötigte grafische oder textliche Hilfe angezeigt.
	- 2. Die Fenster lassen sich Windows-konform frei platzieren, in ihrer Größe verändern und schließen. Geübte Anwender werden evtl. die Texthilfe wegschalten, um mehr Platz für die Eingabe zu haben.

- Die neu angelegte Position ist in der Ausgabe dargestellt und auf Basis der in der Vorlage hinterlegten Daten bereits gerechnet.
	- Es wurde automatisch ein Inhaltsverzeichnis und ein Deckblatt angelegt, das alle im ProjektManager getroffenen Angaben über Bauvorhaben, Architekt etc. enthält.

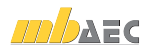

#### 2.3 Geometrie erfassen

Die Positionseingabe ist denkbar einfach, das Handling immer gleich, unabhängig davon, ob Sie ein Fundament, einen Durchlaufträger oder die Holzkonstruktion im Dach beschreiben. Die Eingabe erfolgt über einen Fragenkatalog, der thematisch in verschiedene Kapitel gegliedert ist.

Die Eingabe wird erleichert durch Vorlagen, die beim Anlegen einer neuen Position ausgewählt werden und bereits eine komplette Eingabe beinhalten. Der Eingabeaufwand beschränkt sich dann auf die individuellen Anpassungen der Eingaben an das konkrete Bauteil. Schließlich werden im Regelfall viele Eingaben immer gleich zu beantworten sein, wie bspw. Eingaben zur Beton- oder Stahlgüte, Holzart, zulässige Spannungen, Querschnitte. Das trägt zu einer schnellen und effektiven Bearbeitung bei.

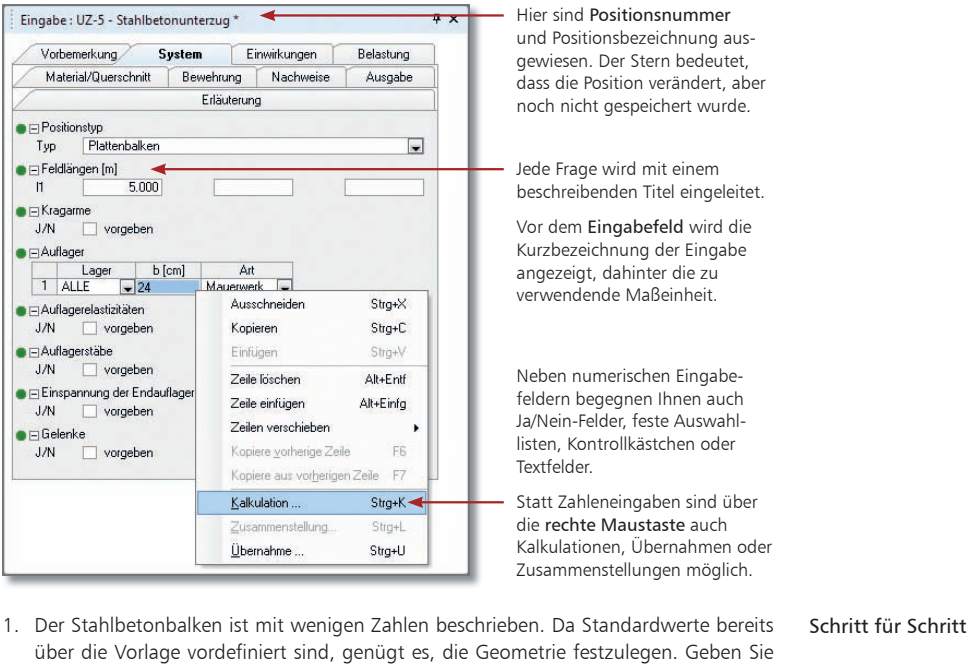

2. Befinden Sie sich im letzten Eingabefeld einer Zeile, erhalten Sie durch Drücken der Enter-Taste eine neue Zeile mit Eingabefeldern. Beim Verlassen eines Eingabefeldes werden die eingegebenen Werte auf ihre Zulässigkeit hin geprüft.

hierzu im Kapitel System die Feldlängen und die Auflagerarten ein.

- Nach jeder Eingabe wird die Position automatisch im Hintergrund ohne Unterbrechung der Eingabe gerechnet. Sie haben also gleich eine Kontrolle der Eingabe und Ergebnisse der gerade bearbeiteten Position. Tipps & Tricks
- Durch Doppelklick auf das Zahnradsymbol in der Statusleiste kann die automatische Berechnung deaktiviert werden.

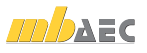

## 2.4 Einwirkungen definieren

Gemäß des Teilsicherheitskonzeptes verlangt die DIN 1055-100 unterschiedliche Einwirkungskombinationen in Abhängigkeit vom zu führenden Nachweis. Darin werden die beteiligten Lasten mit verschiedenen Teil sicherheits- und Kombinationsbeiwerten berücksichtigt, je nach ständiger und vorübergehender, außergewöhn licher, seltener, häufiger oder auch quasi-ständiger Bemessungssituation.

Das alles erledigt die BauStatik automatisch. Es werden lediglich Angaben zu den Einwirkungen und eine Zuordnung der Lasten zu den einzelnen Einwirkungen benötigt.

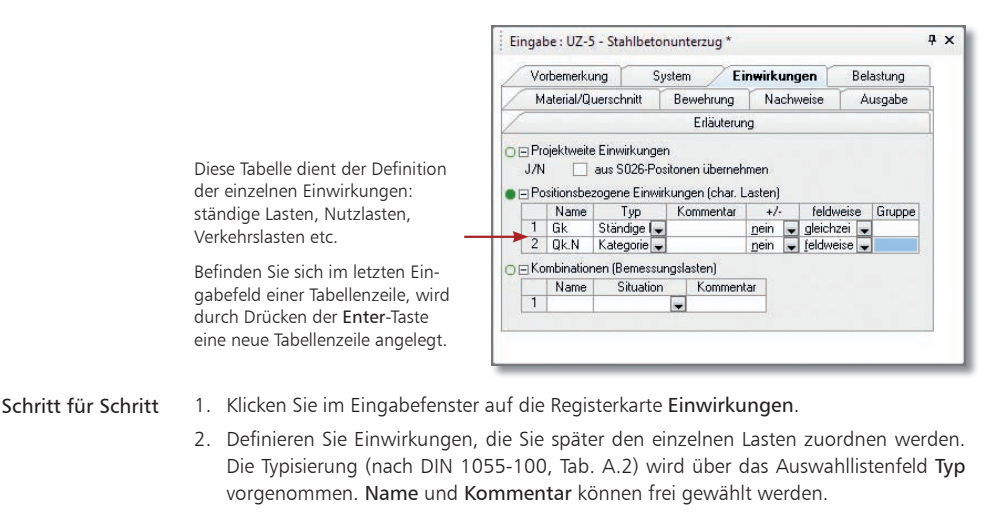

- 3. Wählen Sie in der Spalte +/- den Eintrag Nein, wenn die Einwirkung bei der Überlagerung nur mit positiven Vorzeichen berücksichtigt werden soll.
- 4. Legen Sie weiterhin fest, ob die Lasten dieser Einwirkung feldweise aufgeteilt werden oder gleichzeitig wirken sollen.
- 5. Wird bei mehreren Einwirkungen in der Spalte Gruppe die gleiche Nummer eingetragen, so schließen sich diese Einwirkungen bei der Einwirkungskombination aus und wirken somit nie gleichzeitig.

- Auf Basis dieser Einwirkungs- und Lastdefinition erfolgt der einwirkungstreue Lastabtrag auf charakteristischem Lastniveau auch zwischen Positionen verschiedener Baustoffe und Normen.
	- Einwirkungen können auch positionsübergreifend angelegt, verwaltet und im Ausdruck dokumentiert werden (siehe Seite 19).
	- E Zur Bemessung und Nachweisführung können ebenso eigenständige, individuelle Einwirkungskombination für Lasten auf Designniveau vorgegeben werden. Solche Kombinationen werden parallel zu ggf. vorhandenen automatisch gebildeten Kombinationen gleichen Kombinationstyps in den Bemessungen und Nachweisen berücksichtigt. Damit kann die Berücksichtigung bestimmter Kombinationen erzwungen werden. Auch Beispiele mit vorhandenen Bemessungslasten können nachvollzogen werden.

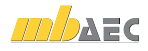

## 2.5 Belastung festlegen

Für jede Einwirkung können verschiedene Lasten angegeben werden. Zur Auswahl stehen je nach BauStatik-Modul Gleichstreckenlasten, Blocklasten, Trapezlasten, Deckenlasten, Einzellasten, Einzelmomente, Temperaturdifferenz oder Auflagerverschiebungen. Die einzelnen Lastgrößen können unterschiedlich definiert werden:

- Sie können die Lastgröße manuell in das entsprechende Feld eintragen.
- Per Lastübernahme z.B. Auflagerreaktionen anderer Positionen übernehmen
- Mehrere manuelle Eingaben und Lastübernahmen können in der Zusammenstellung als arithmetische Ausdrücke definiert werden. Das Ergebnis wird übernommen.

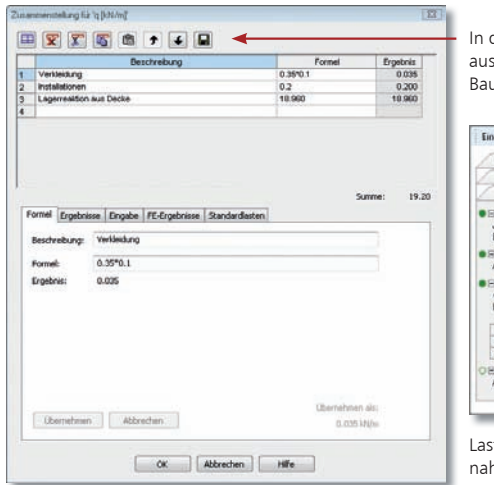

diesem Fenster können Sie Zusammenstellungen bspw. selbstdefinierten Lasten, aus Auflagerreaktionen anderer uStatik-Positionen sowie aus MicroFe-Modellen vornehmen.

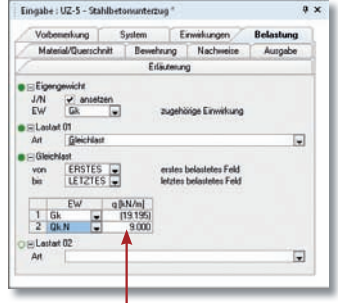

stgrößen, die aus einer Zusammenstellung oder einer Überhme resultieren, werden in runden Klammern dargestellt.

- 1. Definieren Sie zunächst den Lastansatz aus dem Eigengewicht des Bauteils und ordnen Sie diesem die Einwirkung Gk zu. Die Auswahlliste EW enthält die zuvor definierten ständigen Einwirkungen.
- 2. Um weitere Lasten einzugeben, wählen Sie im Feld Art den Lasttyp aus (hier Gleichlast). Die Eingabe erfolgt lastangriffsbezogen. Das heißt: Zunächst wird der Lastangriff über seine Lage definiert. Anschließend erfolgt abhängig vom Lasttyp die tabellarische, einwirkungsbezogene Eingabe der Belastungen.
- 3. Definieren Sie die Lastgröße durch Eingabe des numerischen Wertes oder über eine Zusammenstellung. Klicken Sie hierzu auf das entsprechende Symbol in der Symbolleiste Eingabe. Bei selbst definierten Lasten werden Sie die einzelnen Lastzeilen direkt in der Tabelle eingeben und mit OK übernehmen. Die Angaben sind mit den Feldern der Registerkarte Formel synchronisiert.
- In der Zusammenstellung können Sie Ihre Angaben auch über die unteren Registerkarten machen. In diesem Fall sind die entsprechenden Werte mit Übernehmen in die aktuelle Lastzeile zu überführen.
- Nutzen Sie vordefinierte Standardlasten, die in der gleichnamigen Registerkarte aufgeführt sind.

Schnelleinstieg BauStatik

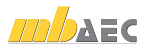

Tipps & Tricks

#### Schritt für Schritt

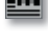

#### 2.6 Bemessungsgrundlagen schaffen

Die BauStatik arbeitet in einzelnen Bereichen wie bspw. Holzbau, Stahlbetonbau, Stahlbau auf dem aktuellen Stand der nationalen Normung. Grundlage für jeden Bereich ist somit das Teilsicherheitskonzept DIN 1055-100.

Alle werkstoffbezogenen bemessungsrelevanten Eingaben erfolgen in den beiden Kapiteln Material/Querschnitt und Nachweise.

Die Betondeckung kann einfach und kompakt durch die Auswahl einer oder mehrerer für das Bauteil anzusetzender Expositionsklassen nach DIN 1045-1 gesteuert werden.

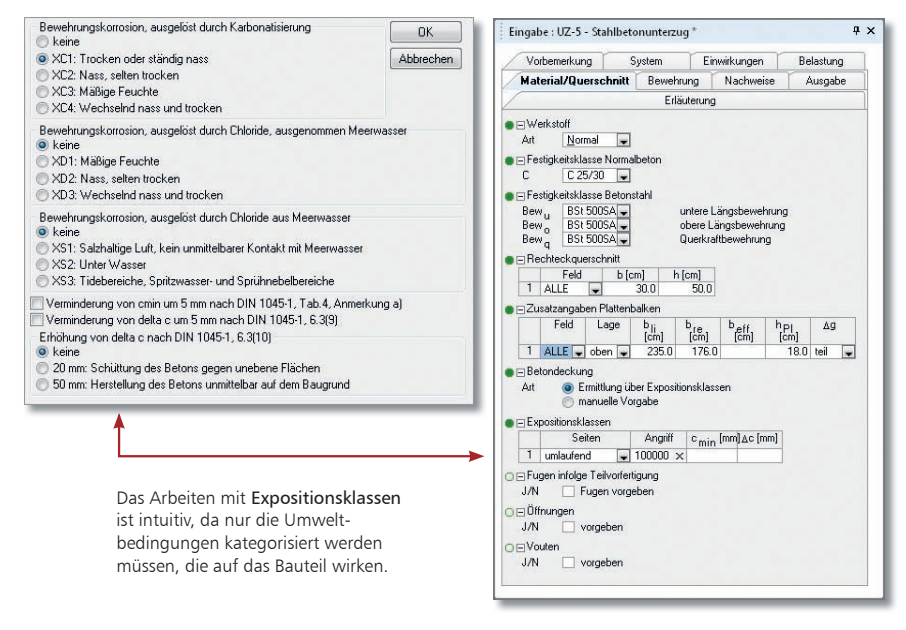

#### Schritt für Schritt

- 1. Legen Sie im Kapitel Material/Querschnitt die Betonfestigkeitsklasse, die Stahlsorte für die untere und obere Längs- bzw. Querkraftbewehrung, die Bewehrungsachsen etc. über die entsprechenden Auswahllistenfelder fest.
- 2. Die Betondeckung kann bequem über Expositionsklassen angegeben werden. Öffnen Sie das entsprechende Dialogfenster durch Klick auf das Kreuz und legen Sie die gewünschte Klasse fest.
- 3. Wechseln Sie in das Kapitel Nachweise und prüfen Sie, ob die Vorbelegungen für die Ermittlung der Bemessungsschnittgrößen zutreffend sind.

- Sollten Betondeckungen gewünscht sein, die über den Dialog nicht einzu stellen sind, besteht die Möglichkeit, Zahlenwerte vorzugeben.
	- Soll der Nachweis zur Einhaltung der Rissbreiten für die vorhandenen Stahlbetonquerschnitte geführt werden, sind die entsprechenden Fragen im Eingabefenster zu beantworten.

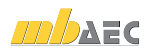

## 2.7 Bewehrungsausgabe steuern

Im Kapitel Bewehrung lässt sich ausgehend von den Bemessungsgrundlagen auf die Bewehrungs wahl Einfluss nehmen. Das Modul unterstützt unterschiedliche Verfahren zur Bewehrungswahl:

- Ohne Staffelung: Für jedes Feld und alle Auflager wird eine Bewehrung gewählt, die mindestens die maximal erforderliche Bewehrung abdeckt.
- Unabhängige Staffelung: Die Bewehrungsanordnung der Zug- bzw. Querkraftdeckungslinie wird möglichst genau angepasst. Die Staffelung über den Stützen bzw. in den Feldern erfolgt unabhängig voneinander.
- Abhängige Staffelung: Arbeitet analog zur unabhängigen Staffelung. Es wird jedoch versucht, für alle Felder und Stützen eine einheitliche Wahl von Durchmessern und Anzahl der Längseisen zu finden.

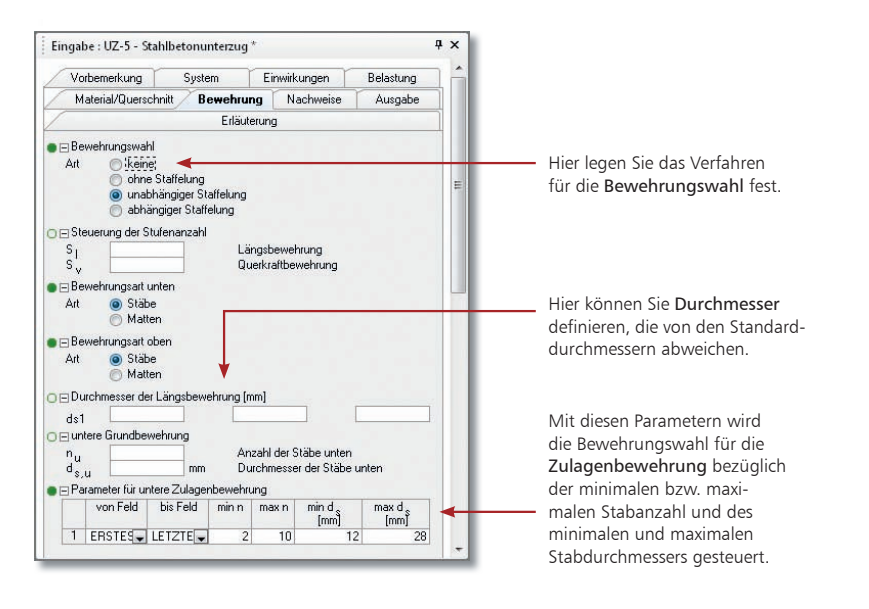

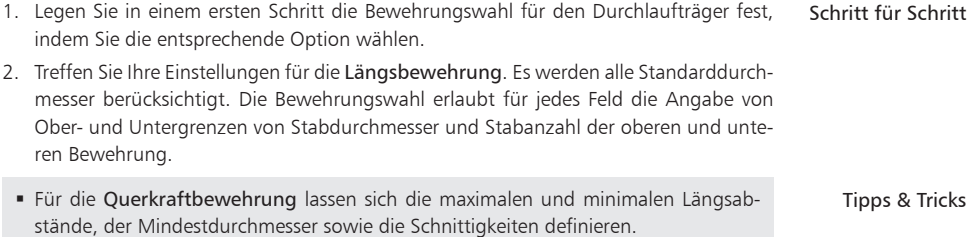

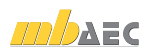

# 3 Mehrere Positionen rechnen

#### 3.1 Weitere Positionen anlegen

Weitere Positionen werden direkt in der BauStatik angelegt. Der Navigationsbaum wird entsprechend ergänzt und mit der Positionsliste im ProjektManager synchronisiert. Die Positionen werden bei jeder Eingabe neu berechnet und im Ausgabebereich dargestellt. Durch die Vorlagetechnik steht für neue Positionen bereits eine vollständige und berechenbare Eingabe zur Verfügung.

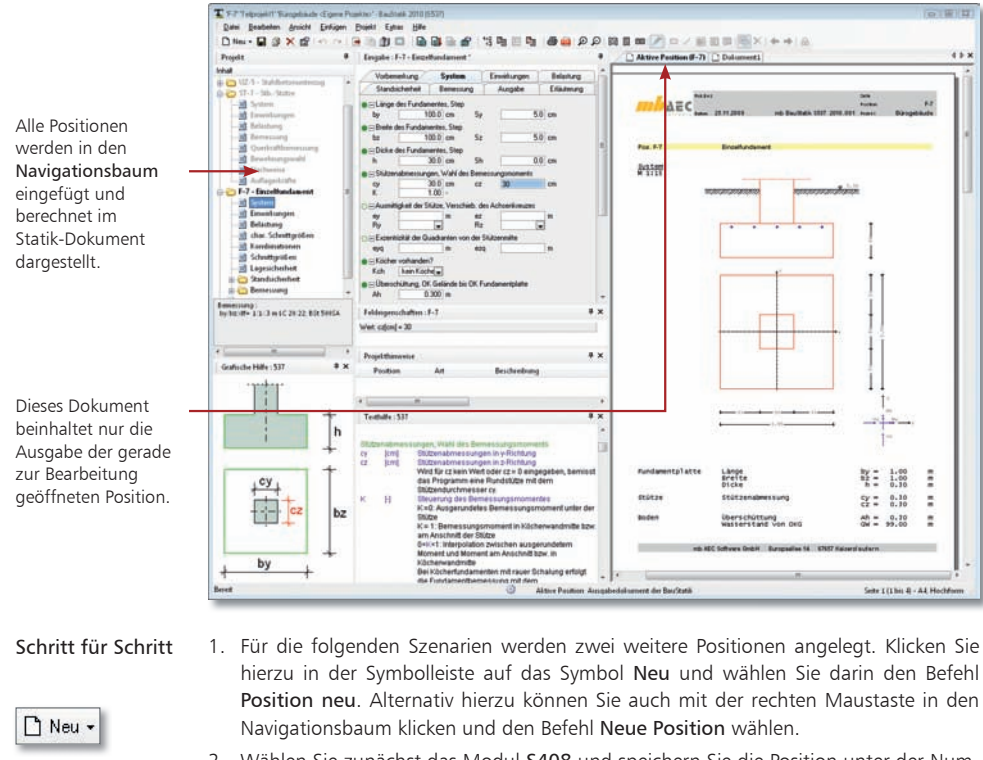

- 2. Wählen Sie zunächst das Modul S408 und speichern Sie die Position unter der Nummer ST-7 und der Bezeichnung Stb.-Stütze. Es werden die für die Standardvorlage hinterlegten Werte herangezogen.
- 3. Legen Sie analog eine Position für das Fundament an. Es soll auf dem Modul S537 basieren und unter der Nummer F-7 sowie der Bezeichnung Einzelfundament gespeichert werden. Wählen Sie eine Dicke von 30 cm und eine Stützen abmessung von jeweils 30 cm.

- Die im Navigationsbaum angezeigten Unterkapitel einer Position dienen der Navigation im Dokument.
	- Für die Positionseingabe nutzen Sie die Kapitel im Eingabefenster.

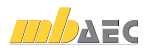

## 3.2 Zwischen Positionen navigieren

Durch die Arbeitsweise der "Dokument-orientierten Statik" ist eine durchgängige Projektbearbeitung möglich. Alle Positionen einer Statik lassen sich schnell und komfortabel per Mausklick aufrufen, prüfen und bearbeiten. Sie haben also immer das Ganze im Blick, ohne das Detail aus den Augen zu verlieren.

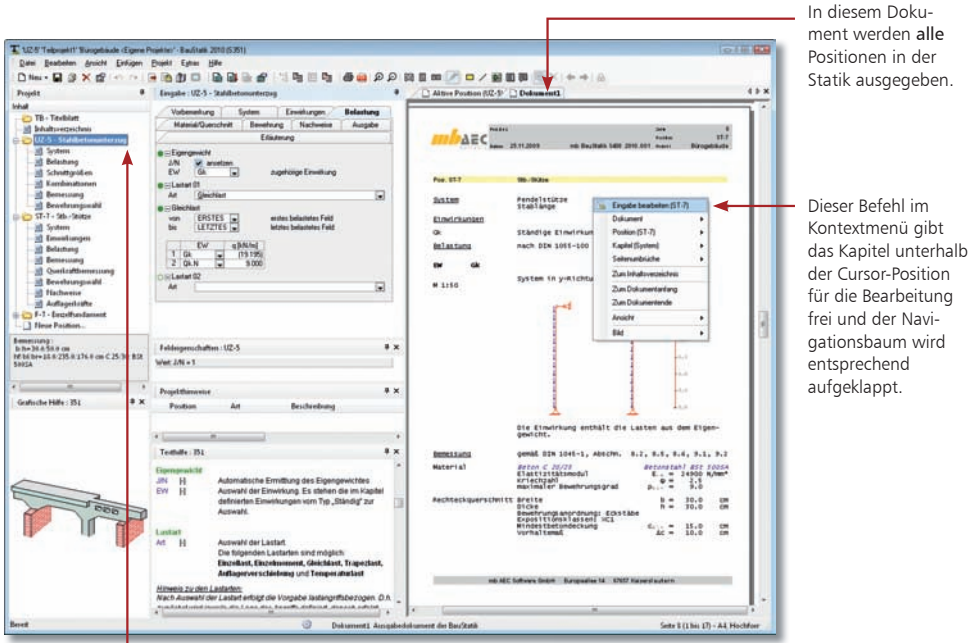

Ein Doppelklick auf eine Position öffnet diese für die Bearbeitung. Ein einfacher Klick dient der Navigation innerhalb der Statik.

- 1. Klicken Sie im Anzeigebereich auf die Registerkarte Dokument1. Es werden alle Positionen des Bauprojekts der Reihe nach dargestellt. Im Navigationsbaum erscheinen diese als sichtbares Zeichen dafür jetzt schwarz gefärbt.
- 2. Selektieren Sie im Navigationsbaum eine Position oder ein Unterkapitel der Position. Die entsprechende Stelle wird angesprungen und im Gesamtdokument dargestellt.
- 3. Ein Doppelklick auf eine Position oder ein Unterkapitel der Position hingegen aktiviert diese für die Eingabe.
	- Sobald Sie die Gesamtansicht der Statik eingestellt haben, erhalten die einzelnen Kapitel und Unterkapitel im Navigationsbaum Seitenangaben.
	- Sie können innerhalb des Dokumentes beliebig blättern und sich die Ergebnisse der verschiedenen Positionen ansehen. Zur Bearbeitung der gerade betrachteten Position gelangen sie auch über das Kontextmenü im Dokument.

Schritt für Schritt

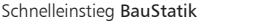

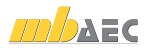

#### 3.3 Positionen als Alternative und zum Lastabtrag

Alternativpositionen und Positionen zum Lastabtrag sollen helfen, noch mehr Effizienz in die Eingabe zu bringen. Positionen zum Lastabtrag helfen, die Lastübernahme weitgehend zu automatisieren.

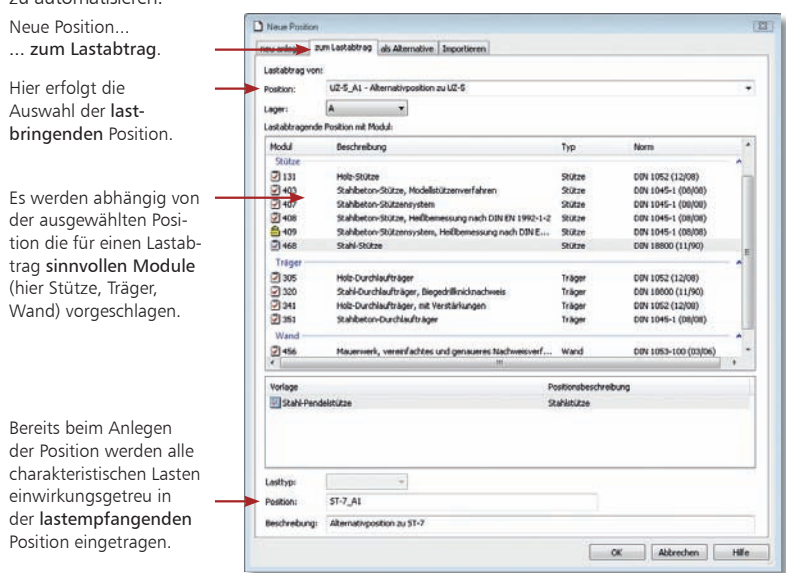

- Alternativpositionen basieren auf bestehenden Positionen und dienen Alternativberechnungen. Schritt für Schritt
	- 1. Im Beispiel soll der Stahlbetonunterzug alternativ als Stahlbauteil dargestellt und gerechnet werden. Um die Alternativposition UZ-5\_A1 anzulegen, markieren Sie den Stahlbetonunterzug im Navigationsbaum.
	- 2. Klicken Sie in der Symbolleiste auf das Symbol Neu und wählen Sie den Befehl Position als Alternative. Es werden nur die Module angeboten, die für eine Alternativberechnung der gerade aktiven Position sinnvoll sind.
	- 3. Es sind jetzt nur noch die für die Bemessungssituation maßgeblichen Werkstoffinformationen in den Registerkarten Material/Querschnitt und Nachweise einzugeben. Die Alternativposition wird sofort berechnet.
	- 4. Die Lastweiterleitung von der Alternativposition an die Stütze erfolgt über eine separate Position ST-7\_A1. Sie haben den Unterzug UZ-5\_A1 markiert. Wählen Sie über das Symbol Neu den Befehl Position zum Lastabtrag.
	- 5. Geben Sie an, von welchem Auflager der aktiven Position die Lasten übernommen werden. Im Beispiel erhält die Position ST-7 A1 alle Lasten von Position UZ-5 A1.
	- 6. Nehmen Sie anschließend für die neue Position ST-7 A1 noch die Eingaben zum System vor und passen Sie Querschnitt und Bemessung an.

Tipps & Tricks

 Um den Ausgabeumfang der Statik zu reduzieren, lassen sich redundante Daten von Alternativpositionen wie bspw. Belastungen oder charakteristische Schnittgrößen ausschalten (siehe Seite 39).

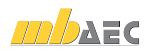

## 3.4 Projektweite Einwirkungen nutzen

Einwirkungen und Lasten lassen sich mit Hilfe des Moduls S026 auch an zentraler Stelle im Statik-Dokument definieren und dokumentieren. Jede Position kann somit auf die Ein wirkun gen einer S026-Position zugreifen und mit denselben Einwirkungen arbeiten.

Die über eine S026-Position definierten Lasten und Einwirkungen werden wie jede andere Statik-Position verwaltet. Die Dokumentation erfolgt in der vorangestellten Vorbemerkung des Statik-Dokuments. Damit entfallen die sich in allen Positionen ständig wiederholenden Ausgaben der Einwirkungsdefinitionen.

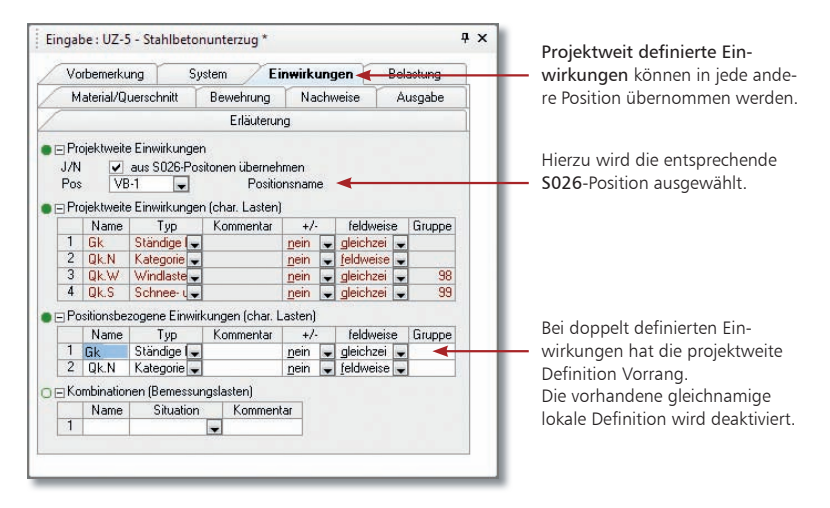

- 1. Legen Sie im Beispiel eine Vorbemerkung auf der Basis des Moduls S026 an. Klicken Sie hierzu in der Symbolleiste auf die Auswahlliste Neu und führen Sie darin den Befehl Position neu aus.
- 2. Wählen Sie aus der Liste der Module das Modul S026 und die Vorlage Nutzlasten und Einwirkungen für Bürogebäude. Vergeben Sie für die Position die Positionsnummer VB-1 und die Positionsbezeichnung Belastungen und Einwirkungen. Die Position enthält neben den Einwirkungen vom Typ Gk und Qk.N auch die Einwirkungstypen für Windlast (Qk.W) und Schneelast (Qk.S).
- 3. Ordnen Sie die projektweit definierten Einwirkungen der Position UZ-5 zu. Öffnen Sie die Statik-Position durch Doppelklick für die Bearbeitung. Die Zuordnung erfolgt auf der Registerkarte Einwirkungen im Bereich Projektweite Einwirkungen.

 In jeder Position können Einwirkungen auch weiterhin lokal definiert werden. Sie ergänzen so die übernommenen Einwirkungen.

Tipps & Tricks

Schritt für Schritt

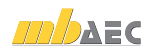

#### 3.5 Erweiterte Lastübernahme

Für jede Lasteingabe kann eine Auflagerkraft aus einer anderen Position übernommen werden. Für den vollständigen Lastabtrag ist diese Lastübernahme für jede Auflagerreaktion einzeln durchzuführen. Mit der "Erweiterten Lastübernahme" geht das wesentlich komfortabler, weil alle Auflagerreaktionen der lastbringenden Position mit einem Vorgang komplett als Lastübernahme eingetragen werden. Voraussetzung hierfür ist, dass die Position, aus der die Belastung übernommen wird, auch berechnet worden ist.

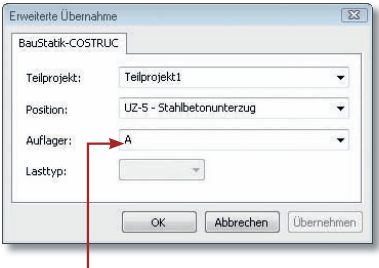

Durch die Auswahl der lastbringenden Position werden alle Lasten einwirkungsgetreu an die lastempfangende Position weitergeleitet. Die nebenstehenden Übergabepunkte werden hierbei unterstützt.

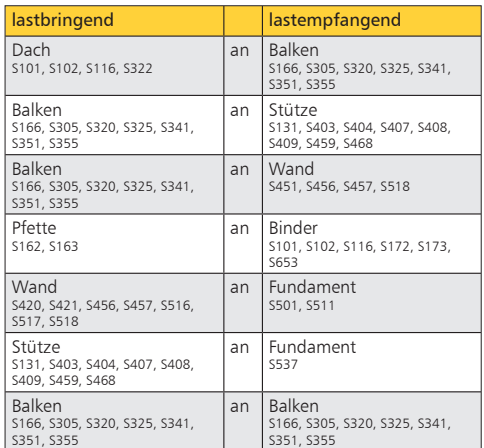

- 1. Das folgende Beispiel zeigt die Stahlbetonvariante des Unterzugs, also die Lastweiterleitung von Position UZ-7 auf Position ST-7. Geben Sie die Position ST-7 durch Doppelklick für die Bearbeitung frei. Schritt für Schritt
	- 2. Klicken Sie in der Symbolleiste auf das Symbol Erweiterte Übernahme. Wählen Sie im nachfolgend angezeigten Dialogfenster die lastbringende Position UZ-5 - Stahlbetonunterzug aus und bestätigen Sie mit OK.

Alle charakteristischen Lasten, die in der lastbringenden Position UZ-5 vorliegen, werden einwirkungsgetreu in die lastaufnehmende Position ST-7 übernommen. Für jede in der Position ST-7 definierte Einwirkung werden in der Registerkarte Belastung automatisch die Lasten eingetragen.

Tipps & Tricks

閹

- Zur Kennzeichnung einer Übernahme ist der Wert in runde Klammern gefasst. Durch Doppelklick im Eingabefeld kann das Dialogfeld aufgerufen und die Übernahme verändert werden.
- Die Erweiterte Übernahme kann beliebig oft ausgeführt werden. Auf diesem Wege lassen sich bequem Lasten von mehreren lastbringenden Positionen übernehmen.
- Überall da, wo die Erweiterte Lastübernahme nicht greift, kann die Lastübernahme für die jeweilige Einwirkung auch auf manuellem Wege erfolgen. Hierzu ist in der Registerkarte Belastung das entsprechende Lastfeld zu selektieren. Öffnen Sie das Übernahmefenster, indem Sie in der Symbolleiste Eingabe auf das Symbol Übernahme klicken und wählen Sie die Position, von der das Ergebnis übernommen werden soll.

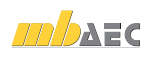

## 3.6 Automatische Korrekturverfolgung

Jedesmal, wenn die Eingabe einer Position verändert wird, erfolgt die Berechnung dieser Position automatisch und im Hintergrund. Darüber hinaus werden alle Positionen, die in einem Abhängigkeitsverhältnis zu der gerade berechneten Position stehen ebenfalls neu berechnet. Eine Abhängigkeit kann durch die Übernahme eines Eingabewertes oder eines Ergebnisses, z.B. einer Auflagerkraft, entstehen. Durch diese automatische Korrekturverfolgung erhalten Sie stets ein aktuelles Statik-Dokument, ohne zusätzlichen Aufwand oder Beeinträchtigung der eigenen Bearbeitung.

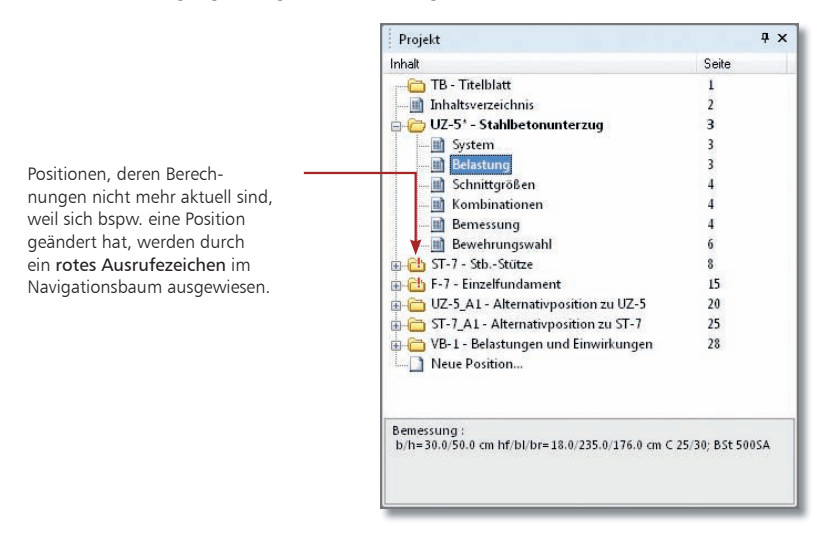

- 1. Die Auflagerlasten aus der Stütze und dem Unterzug wurden an das Fundament weiter gegeben. Sie haben über Projekt  $\rightarrow$  Berechnung  $\rightarrow$  Optionen die automatische Berechnung der aktiven Position sowie der abhängigen Positionen aktiviert.
- 2. Geben Sie die Position UZ-5 für die Bearbeitung frei und setzen Sie in der Registerkarte die für die Einwirkung Qk,N angesetzte Nutzlast von 9 kN/m auf 15 kN/m.
- 3. Sobald Sie das Feld verlassen, werden die aktuelle Position sowie die von ihr abhängigen Positionen neu berechnet. Sie erkennen das am Taschenrechner-Symbol bei der rechnenden Position im Navigationsbaum. Im Beispiel wurden die Auflagerkräfte erhöht und die Geometrie des Fundaments angepasst.

- Der integrierte Berechnungsmanager sorgt dafür, dass die Positionen in der Reihenfolge ihrer Abhängigkeiten berechnet werden, unabhängig davon, wie sie im Dokument angeordnet sind.
- Nutzen Sie das Fenster Projekthinweise (siehe Seite 10). Hier werden alle Meldungen zusammengefasst.

#### Schritt für Schritt

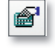

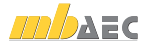

#### 3.7 Positionen manuell rechnen

In der BauStatik werden alle Positionen während der Eingabe automatisch berechnet. Somit liegt immer eine aktuelle Ausgabe vor und alle abhängigen Positionen sind ebenfalls aktuell. Wurde für aufwändige Berechnungen, wie z. B. mit dem Modul "S409 Stahlbeton-Stützensystem, mit Heißbemessung", auf die automatische Berechnung verzichtet, empfiehlt es sich, einzelne oder mehrere Positionen manuell zu berechnen. Dazu kann der Berechnungsmanager aufgerufen werden, in dem sich auch Informationen über laufende Berechnungen gut nachvollziehen lassen.

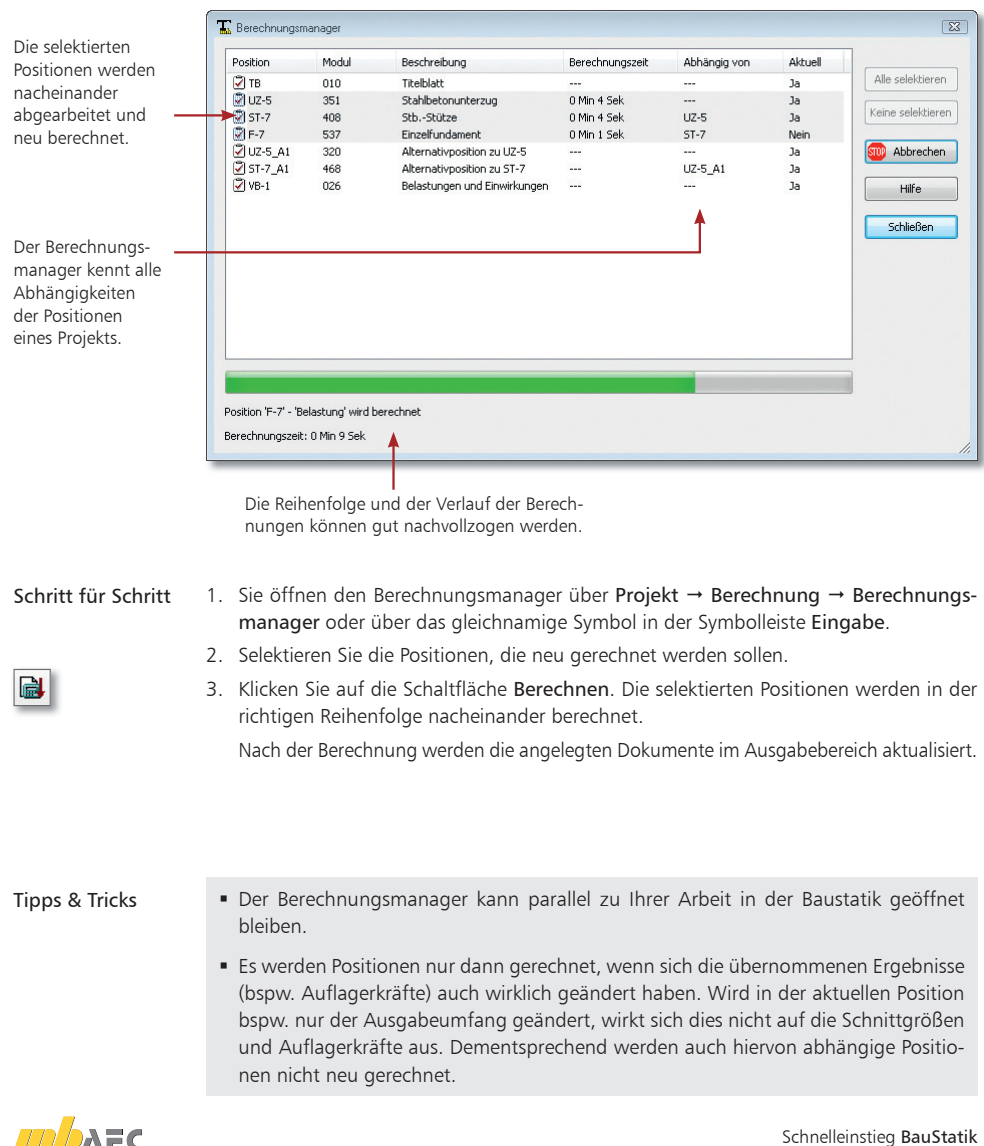

#### 3.8 Weitere Positionen einordnen

Die Statik lässt sich - wie Sie bereits nachvollziehen konnten - schnell und komfortabel um neue Positionen ergänzen. Diese Positionen werden immer am Ende der Positionsliste eingefügt.

Mit Hilfe von Drag & Drop können die hinzugefügten Positionen innerhalb des Navigationsbaums verschoben werden. Damit lassen sich bspw. Alternativpositionen problemlos unterhalb der Bezugsposition anordnen.

Natürlich lassen sich Positionen auch duplizieren, bspw. wenn mehrere Stützen eines bestimm ten Typs gerechnet werden sollen.

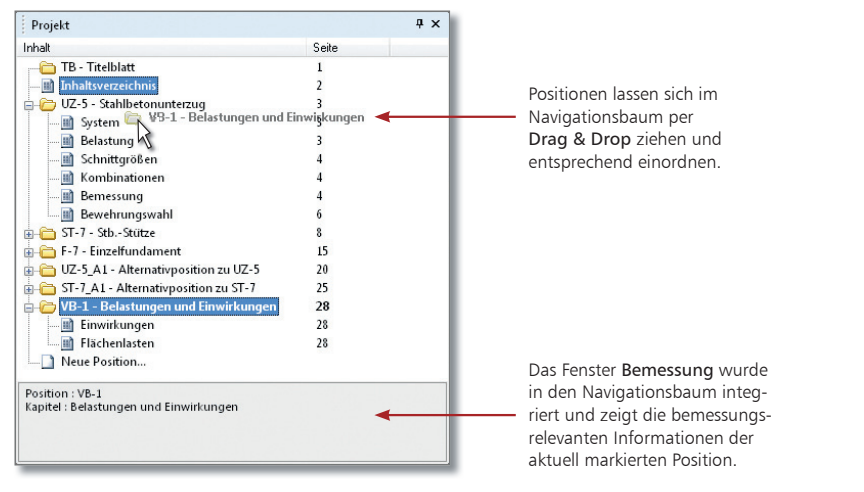

- 1. Wenn Sie, wie im Beispiel, die der Statik hinzugefügten Positionen in die Navigationsstruktur einordnen wollen, markieren Sie die Position Belastungen und Einwirkungen. Schritt für Schritt
- 2. Ziehen Sie die Position bei gedrückter Maustaste im Navigationsbaum nach oben und ordnen Sie diese unterhalb der Position Inhaltsverzeichnis durch Mausklick ein. Verfahren Sie analog mit den Alternativpositionen.
	- Eine im Navigationsbaum selektierte Position kann über das Kontextmenü mit dem Befehl Einfügen  $\rightarrow$  Duplikat erstellen dupliziert werden. In dem anschließend angezeigten Dialogfenster sind die Positionsnummer und die Positionsbeschreibung anzugeben. Die duplizierte Position wird am Ende des Navigationsbaums eingefügt.
	- Jede Position kann als Vorlage gespeichert und jederzeit projektübergreifend verwendet werden. Dieses Vorgehen bietet sich bspw. für Bauteile an, die auch in anderen oder zukünftigen Projekten Verwendung finden sollen.
	- Über das Kontextmenü können im Navigationsbaum an beliebiger Stelle Ordner erzeugt und bequem mit vorhandenen Positionen gefüllt werden. Auch das Anlegen neuer Positionen in Ordnern ist möglich. Damit lassen sich Positionen des Statik-Dokuments gliedern und zu fachlichen Einheiten bündeln.

## 3.9 Bemerkungen hinzufügen

Mit Hilfe der Vorbemerkungen und Erläuterungen kann eine Position näher beschrieben werden. Die Vorbemerkung wird zu Beginn, die Erläuterung am Ende einer Position ausgegeben.

Die Eingabe erfolgt in einem separaten Fenster mit eigenem Menü und eigener Symbolleiste. Hier können neben freien Texten auch Textbausteine, Grafiken oder sog. OLE-Objekte eingebunden werden. Ein Beispiel für ein solches Objekt wäre eine Excel-Tabelle mit Berechnungs formeln, die Sie einbetten und dann positionsbezogen mit unterschiedlichen Werten belegen.

Mit Hilfe der integrierten Rechenfunktion ist es ebenso möglich, mathematische Aus drücke einzugeben und berechnen zu lassen. Damit die Rechenfunktion arbeiten kann, muss sie den mathematischen Ausdruck erkennen. Bevor Sie die Rechenfunk tion aktivieren, müssen Sie daher den Ausdruck, der berechnet werden soll, markieren.

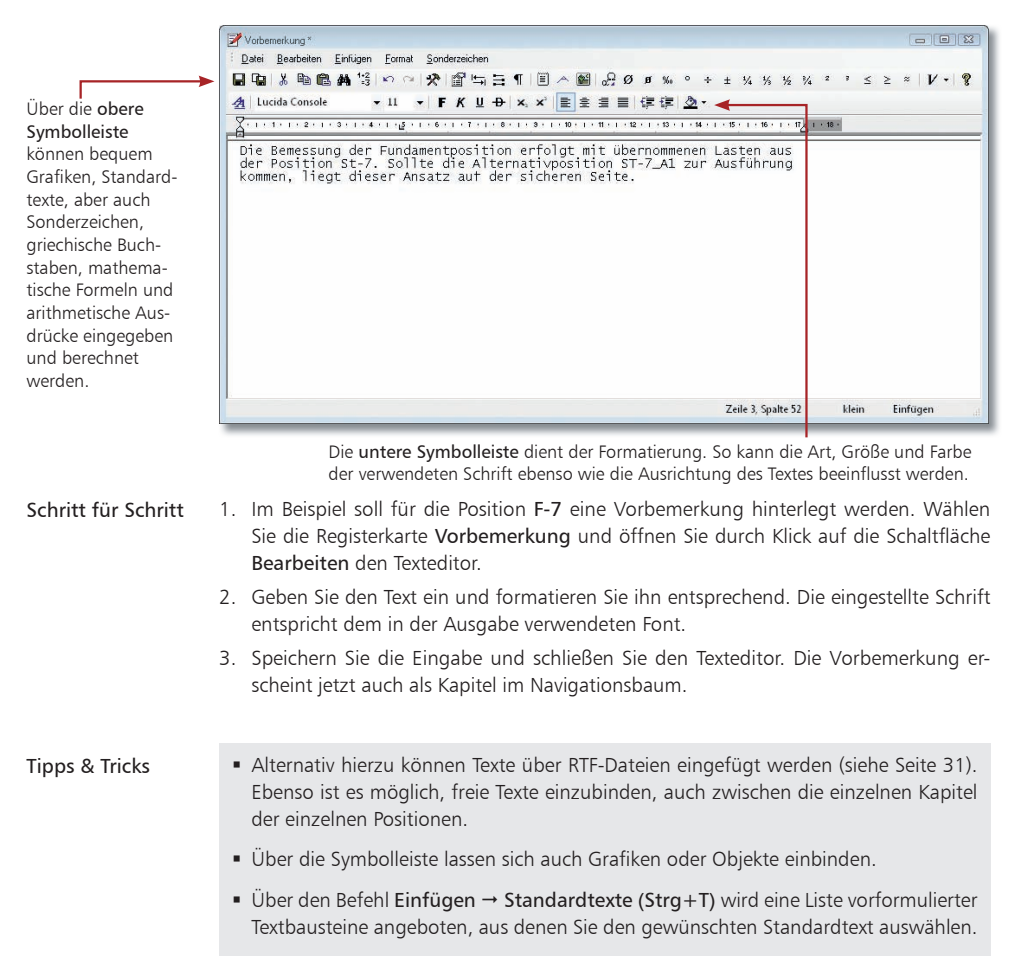

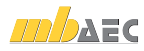

# 4 Statik ausgeben

#### 4.1 Das Ausgabemanagement

Die BauStatik verfügt über eine zentrale Ausgabeverwaltung aller statischen Berechnungen. Bereits beim Anlegen der ersten Position wurden ein Titelblatt, die neue Position und ein Inhaltsverzeichnis angelegt und in der Ausgabe als gesamtes Dokument angezeigt. Jede neue Position ordnet sich im Gesamtdokument ein. Just in time entsteht so nach und nach ein komplettes Statik-Dokument, in dem sich beliebig navigieren lässt.

Eine Statik besteht aber nicht nur aus Berechnungen mit Modulen. Oft werden Textpassagen ergänzt, Produktbeschreibungen, Skizzen oder Pläne hinzugefügt. In der BauStatik erledigen Sie auch das im Gesamtdokument. Alle eingebundenen Dokumente werden unabhängig Ihres Formats wie normale BauStatik-Positionen behandelt und im Inhaltsverzeichnis automatisch durchnummeriert.

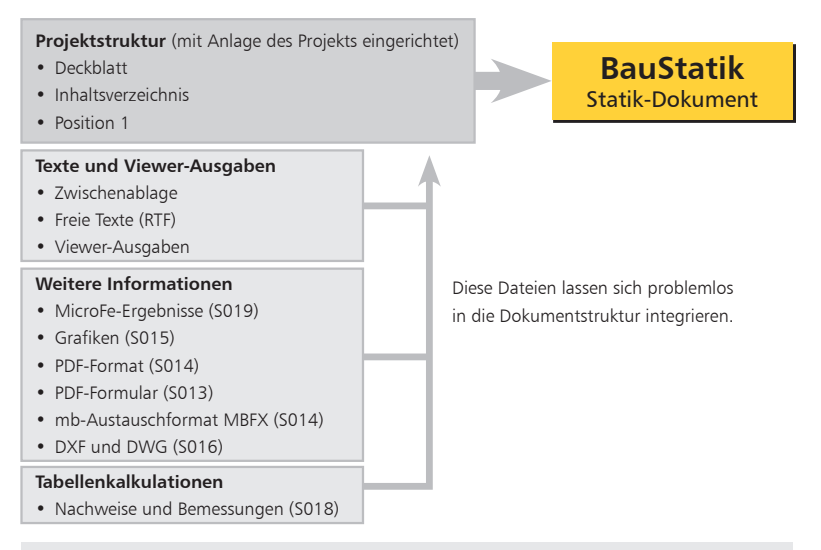

Das Inhaltsverzeichnis übernimmt in Ihrem durchgängigen Statik-Dokument eine integrierende Funktion.

- Jede Änderung an den Positionen wird sofort ins Inhaltsverzeichnis übernommen. Das Inhaltsverzeichnis lässt sich hierbei wie eine normale Position an eine beliebige Stelle im Statik-Dokument verschieben.
- In der Ausgabe reagieren die Seitenzahlen des Inhaltsverzeichnisses auf den Mauszeiger. Sobald Sie auf eine Seitenzahl klicken, springt die Ausgabe auf die entsprechende Seite.
- Im Navigationsbaum kann über das Kontextmenü des Inhaltsverzeichnisses die Ausgabe um die Positionsplandaten erweitert werden. Abmessungen und Materialeigenschaften der Positionen sind auf einen Blick erfassbar.
- Inhaltsverzeichnis und Positionsplandaten lassen sich per Knopfdruck in ein RTF-Dokument exportieren und dort weiterbearbeiten.

Statik aus einem Guss

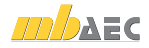

## 4.2 MicroFe-Ergebnisse einfügen

Mit dem Modul S019 können alle Ergebnisse aus MicroFe-Berechnungen in die Dokumentorientierte Statik übernommen werden. Sie gliedern sich als souveräne Positionen in die Statik ein.

- Lastübernahme in MicroFe: Bei der Lasteingabe in MicroFe kann auf die Ergebnisse aus BauStatik-Positionen, BauStatik-Tabellen kalkula tionen oder aus anderen MicroFe-Modellen zugegriffen werden.
- Lastübernahme in der BauStatik: MicroFe stellt die Auflagerreaktionen von Punktlagern, Stützen und Linienlagern, die Gelenkschnittgrößen und die Ergebnisse von Auswertungsstellen als Übergabewerte für die Lastübernahme in der BauStatik zur Verfügung. Die Ergebnisse werden lastfallweise und als Extremwerte der einzelnen Einwirkungen angeboten.

Bei Änderungen erkennen MicroFe und BauStatik die jeweiligen Modifikationen und starten automatisch eine Korrekturverfolgung. Der Berechnungsmanager sorgt auf Seiten der BauStatik für eine korrekte Erfassung der Abhängigkeiten und für die richtige Berechnungsreihenfolge, unabhängig davon, ob es sich um BauStatik- oder MicroFe-Positionen handelt.

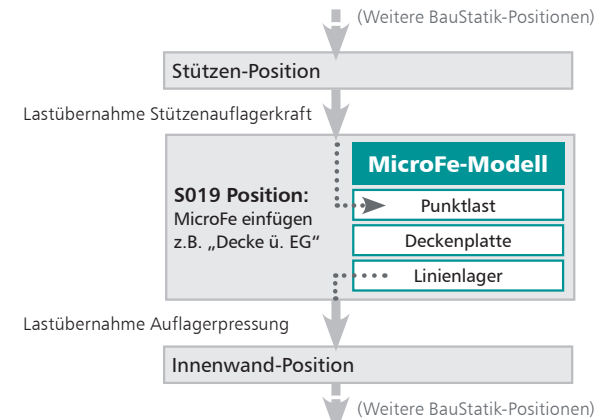

#### BauStatik-Projekt mit Lastübernahmen der Positionen

- 1. Legen Sie eine neue Bau-Statik-Position auf Basis des Moduls S019 an. Vergeben Sie die Positionsnummer D-5 und die Positionsbezeichnung Stahlbetondeckensystem. Schritt für Schritt
	- 2. Im Register System stehen alle FE-Modelle mit ihren Ausgabenzusammenstellungen zur Auswahl bereit.
	- 3. Durch die Auswahl ordnet sich die gewählte MicroFe-Ausgabe als souveräne Position D-5 Stahlbetondeckensystem in das Statik-Dokument ein.
- Tipps & Tricks
- Über die Schaltfläche Bearbeiten kann das FE-Modell direkt aus der BauStatik heraus geöffnet und bearbeitet werden.
	- Mit dem Modul M161 können die Auflagerkräfte eines anderen FEM-Modells direkt als Belastung lastfallweise und einwirkungstreu übernommen werden.

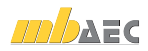

#### 4.3 Textdokumente einfügen (RTF-Dateien)

Vorhandene RTF-Dokumente können überall im Dokument hinzugefügt werden. Ebenso können beliebige neue Texte als sogenannte "Freie Texte" eingebunden und dann editiert werden.

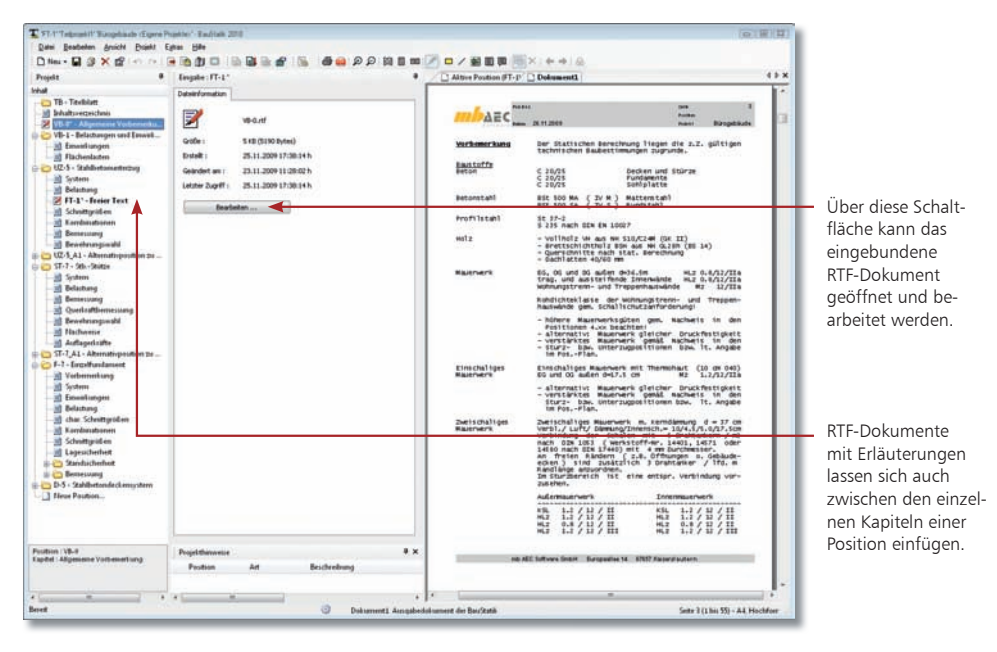

- 1. Im folgenden Beispiel wird eine im RTF-Format vorliegende allgemeine Vorbemerkung in die Dokumentstruktur eingebunden. Führen Sie hierzu den Befehl Datei  $\rightarrow$  Einfügen → RTF-Datei aus.
- 2. Wählen Sie im Windows-Standardfenster zum Öffnen von Dateien das gesuchte RTF-Dokument aus. Es öffnet sich ein weiteres Dialogfenster, in dem Sie Positionsnummer und Positionsbeschreibung festlegen. Das Dokument wird an unterster Stelle im Navigationsbaum eingefügt.
- 3. Ordnen Sie es abschließend wie bereits beschrieben mit Hilfe von Drag & Drop an der gewünschten Stelle innerhalb der Statik ein.
- Freie Texte können über Datei  $\rightarrow$  Einfügen  $\rightarrow$  Freier Text auch zwischen den Kapiteln eines BauStatik-Moduls eingefügt werden.
- Es ist auch möglich, Texte über die Zwischenablage direkt in das Statik-Dokument einzufügen. Klicken Sie hierzu in den Navigationsbaum, öffnen Sie über die rechte Maustaste das Kontextmenü und wählen Sie darin den Befehl Einfügen  $\rightarrow$  Zwischenablage.
- Wie Sie Positionen in großem Stil innerhalb der Statik verschieben können, erfahren Sie im Kapitel "Statikpositionen sortieren" auf Seite 40.

#### Schritt für Schritt

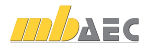

#### 4.4 Dokumente im Grafik-Format einbinden

Zu einer Statik gehören auch grafische Darstellungen wie Detailskizzen, eingescannte Handskizzen oder Lagepläne. Liegen solche Dokumente in einem Grafikformat vor, lassen sich diese mit Hilfe des Moduls S015 als neue Position in das Statik-Dokument einfügen. Berücksichtigt werden BMP-, GIF-, JPG-, EMF-, WMF- und TIFF-Dateien.

Die Grafiken können seitenfüllend oder innerhalb des gewählten mb-Seitenlayouts ausgegeben werden. Die Ausgabe kann in 90-Grad-Schritten gedreht werden. Die Auflösung der Grafik wird der des Druckers angepasst. Die Seiten werden automatisch nummeriert und im Inhaltsverzeichnis berücksichtigt. Sie werden in der Folge also wie eine ganz normale Statik-Position behandelt.

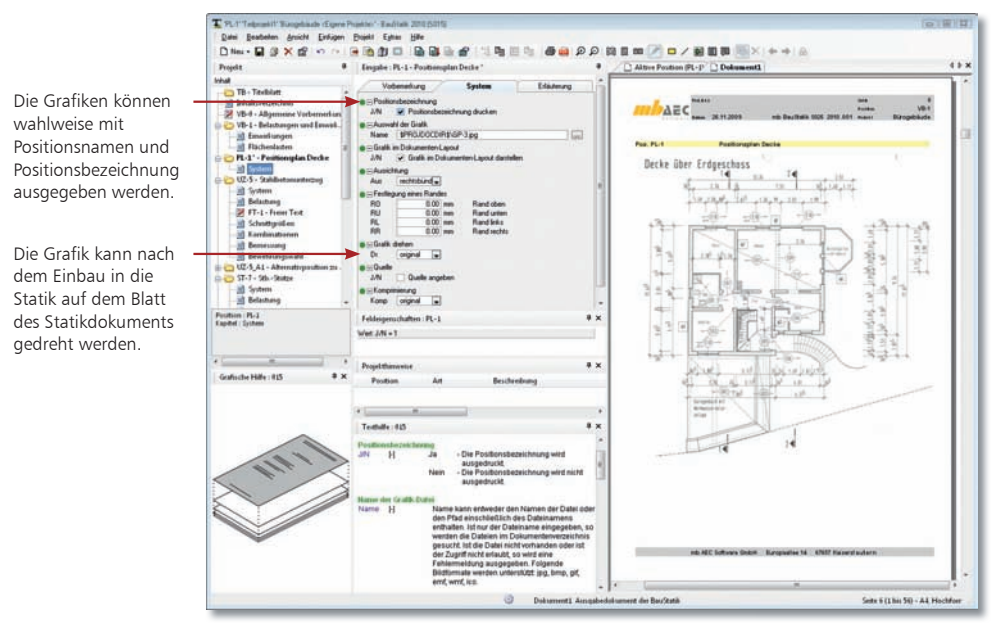

#### Schritt für Schritt

1. Legen Sie mit dem Modul S015 Grafik einfügen eine neue Statikposition Positionsplan Decke mit der Positionsnummer Pl-1 an.

- 2. Bestimmen Sie im Feld Auswahl der Grafik das Grafikdokument, das in die Statik inte griert werden soll. Die Grafikdatei wird standardmäßig im Dokumentenordner Ihres Projekts gesucht.
- 3. Beim Einbau wird die Grafik automatisch skaliert und in das Layout Ihrer Statik eingepasst. Sie können durch entsprechende Optionen den Einbau der Grafik beeinflussen und bspw. Positionsbezeichnung und den Namen der Grafikdatei mit ausgeben.

- Wenn Sie der Grafikposition eine Erläuterung zuordnen, werden (vorausgesetzt, die Größe der Grafik lässt dies zu) Grafik und Erläuterung automatisch auf einer Seite zusammengefasst dargestellt.
- Alle Dokumente werden mit dem ProjektManager verwaltet. Über diesen lassen sie sich auch versenden und archivieren.

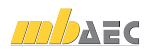

## 4.5 Pläne im DXF/DWG-Format einbinden

Analog zu Grafiken lassen sich auch Dokumente im AutoCAD-Austauschformat in das Statik-Dokument einbinden.

Neben den Angaben zu Ausschnitt, Rändern und Maßstäben kann beim Einbau frei bestimmt werden, welche Layer der DXF- bzw. DWG-Folien übernommen und im Statik-Dokument dargestellt werden sollen.

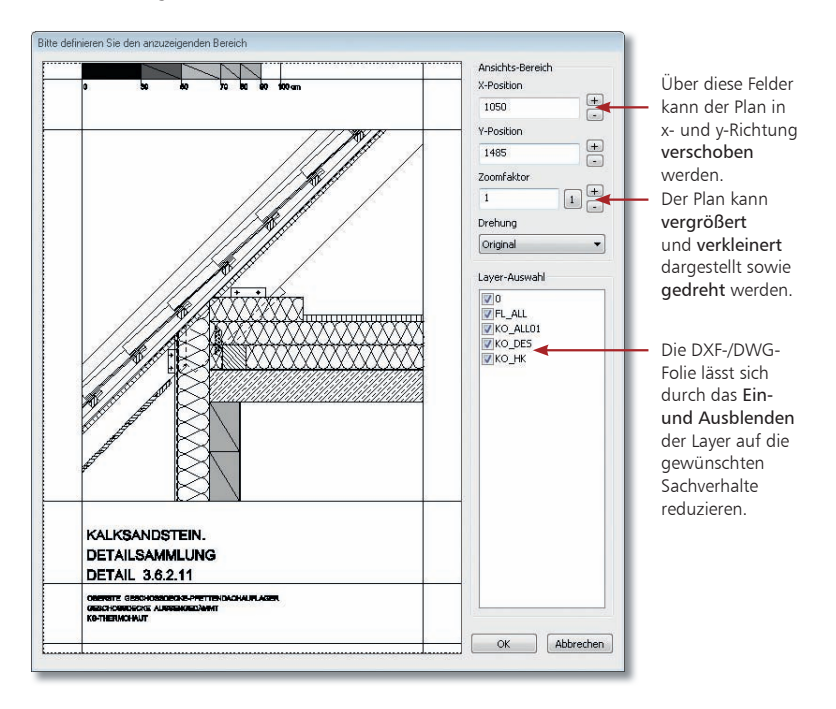

- 1. Legen Sie im Beispiel über das Modul S016 DXF/DWG einfügen eine neue Statikposition Detailpunkt Fensterbank mit der Positionsnummer DD-1 an. Schritt für Schritt
- 2. Wählen Sie den Plan aus, der in die Statik eingebunden werden soll. Der Plan wird analog zur Grafik skaliert in das Dokument-Layout eingepasst.
- 3. Klicken Sie auf die Schaltfläche Ausschnitt festlegen und legen Sie im nachfolgend angezeigten Dialogfenster fest, was dargestellt werden soll. Reduzieren Sie die Folie durch das Ein- und Ausblenden der Layer auf die für Sie wesentlichen Aspekte.
- Setzen Sie in das Kontrollkästchen Quelle angeben ein Häkchen, wenn Sie den Plannamen mit ausgeben wollen. Tipps & Tricks

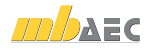

## 4.6 Einzelnachweise mit Tabellenkalkulation

Mit dem Modul S018 verfügen Sie über eine leistungsfähige Tabellenkalkulation innerhalb der BauStatik. Mit ihr lassen sich einfach Nachweisführungen oder Bemessungen erstellen und in die dokumentorientierte Statik einbinden.

Dabei bleibt die Bedienung so einfach wie bei jeder geläufigen Tabellenkalkulation. Nutzen Sie die mitgelieferten Vorlagen aus verschiedenen Bereichen der BauStatik oder arbeiten Sie vollkommen frei mit allen gängigen Funktionalitäten einer Tabellenkalkulation. Durch das Einbinden von Grafiken, Überschriften und Kapiteln unterscheidet sich eine Berechnung mit dem Modul S018 nicht mehr von den Ergebnissen anderer BauStatik-Module.

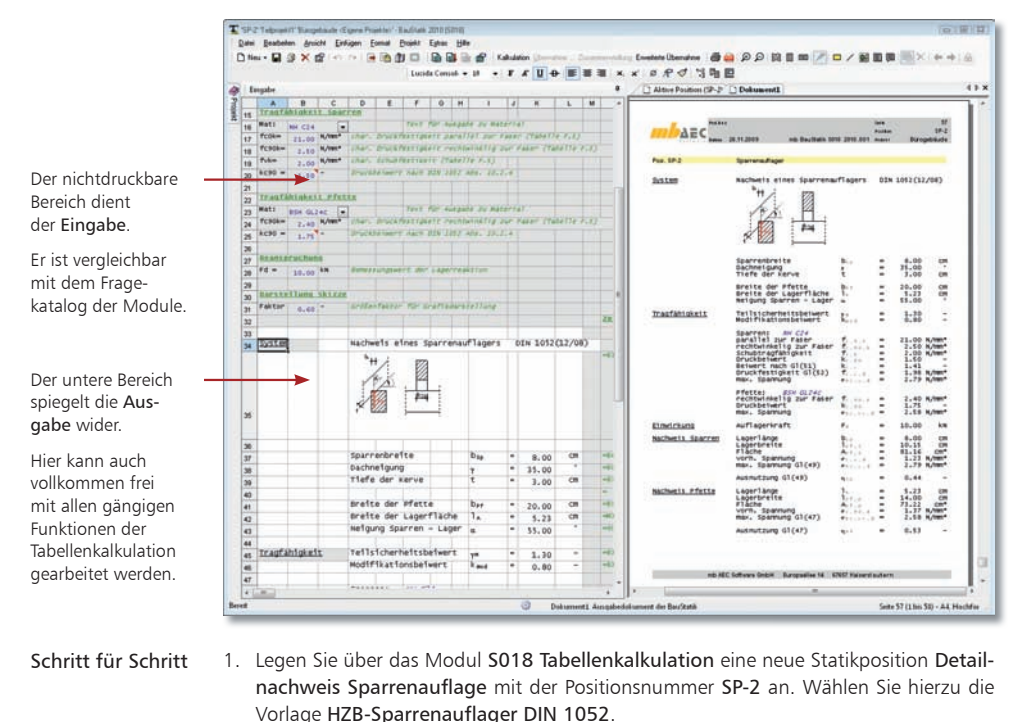

2. Passen Sie im nichtdruckbaren Bereich die blau dargestellten Werte Ihren Erfordernissen gemäß an. Der Ausgabebereich im linken unteren Bereich sowie die Ausgabe selbst werden automatisch aktualisiert.

- Für Berechnungen in den Zellen bietet das Modul S018 neben den Grundrechenfunktionen ca. 150 spezielle Funktionen, unter anderem aus den Bereichen Mathematik, Trigonometrie, Statistik, Finanzmathematik und Logikfunktionen an.
	- Nutzen Sie aufgrund der vollen Integration in die BauStatik die Lastüber nahmen aus anderen Positionen und stellen Sie die Ergebnisse Ihrer Berechnungen anderen Positionen zur Lastübernahme zur Verfügung.
	- Lesen Sie zum Modul S018 auch den hierzu erhältlichen Schnelleinstieg.

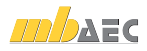

## 4.7 PDF-Dokumente einbinden

In der Vergangenheit wurden Ausdrucke von Zulassungen, Herstellerinformationen oder anderen Programmen per Hand in eine Statik einsortiert. Das ist mühsam und fehleranfällig, zumal diese Dokumente oftmals als PDF-Dateien vorlagen. Mit Hilfe des Moduls S014 lassen sich diese PDF-Dokumente direkt in die Statik einbinden, seitenweise oder als gesamtes Dokument.

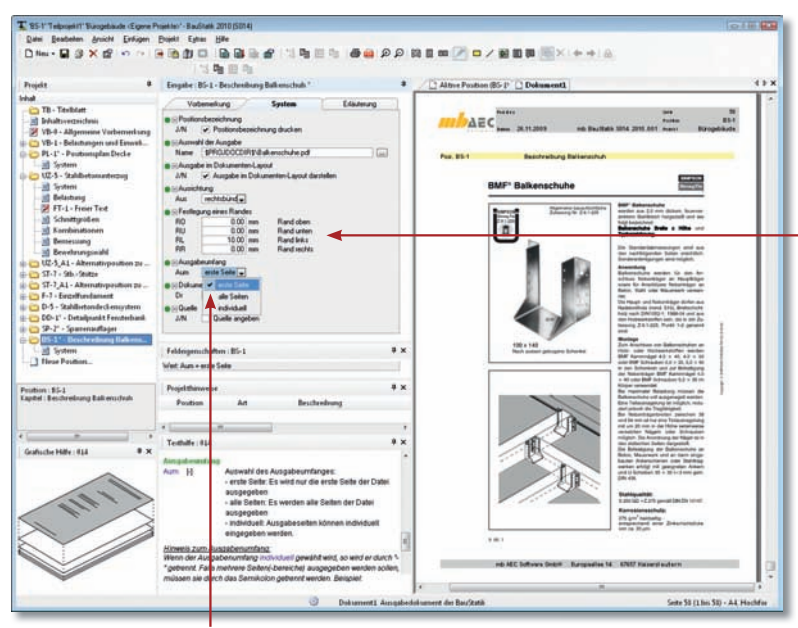

Sie können das ein gebundene PDF zuschneiden. Damit werden in der Ausgabe die angegebenen Ränder vom Original entfernt und nur der restliche Inhalt wird angezeigt.

Auf diesem Wege lassen sich die Ausgaben von ihrem eigenen Layout befreien und in das Layout des eigenen Statik-Dokuments einfügen.

Hier legen Sie fest, ob das gesamte Dokument oder nur einzelne Seiten davon eingebunden werden sollen.

- 1. Legen Sie im Beispiel über das Modul S014 PDF und MBFX einfügen eine neue Statikposition Beschreibung Balkenschuh mit der Positionsnummer BS-1 an.
- 2. Wählen Sie das PDF-Dokument aus, das in die Statik eingebunden werden soll. Das Dokument wird skaliert in das Dokument-Layout eingepasst.
- 3. Bestimmen Sie den Ausgabeumfang und passen Sie ggf. durch die Angabe entsprechender Beschneide-Ränder das Layout des PDF-Dokuments an. Auf diesem Weg lassen sich bspw. im PDF-Dokument vorgesehene Kopfzeilen oder Seitenangaben wegretuschieren.

 Die eingefügten Seiten werden als normale BauStatik-Positionen mit Positionsnummer und Positionsbeschreibung innerhalb des Statik-Dokuments verwaltet.

 Ein PDF-Dokument kann auch unskaliert in seiner Originalgröße dargestellt werden, wenn Sie das Häkchen aus dem Kontrollkästchen Ausgabe im Dokument-Layout darstellen entfernen.

Schritt für Schritt

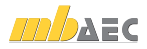

## 4.8 PDF-Formulare einfügen

Formulare sind ein treuer Begleiter aller Bauprojekte. Immer wieder müssen diese während eines Projekts mühsam ausgefüllt werden, oft mit den immer gleichen Angaben wie der Baustellenadresse oder dem Namen des Tragwerksplaners.

PDF-Formulare sind da eine gute Hilfe, ideal wäre es jedoch, wenn die Inhalte der Formularfelder in der BauStatik selbst gespeichert und gepflegt werden könnten. Genau das leistet das neue Modul S013 PDF. Mit seiner Hilfe können Formulare und ihre Inhalte als ganz normale BauStatik-Positionen verwaltet werden.

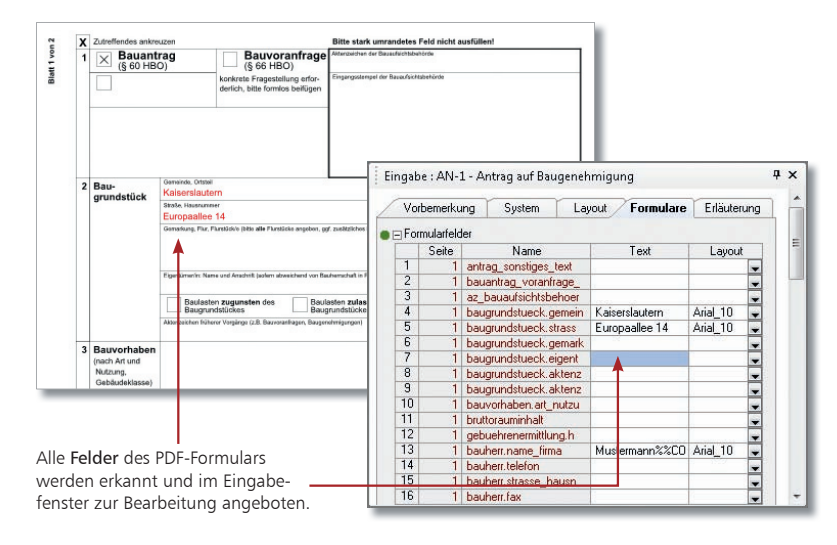

Schritt für Schritt

- 1. Im folgenden Beispiel wurde ein Antrag auf Baugenehmigung als PDF-Formular ausgefüllt und gespeichert. Um dieses Formular als Statik-Position abzubilden, legen Sie über das Modul S013 PDF einfügen mit Formularfunktion eine neue Position mit der Positionsnummer AN-1 und der Positionsbezeichnung Antrag auf Baugenehmigung an.
	- 2. Wählen Sie im Kapitel System das PDF-Formular aus. Alle Formularfelder werden erkannt und im Kapitel Formulare zur Bearbeitung angeboten.
	- 3. Passen Sie ggf. die Inhalte entsprechend an. Das Formular wird nun wie eine normale BauStatik-Position behandelt.

- Auch aus eingescannten Formularen, die nur in Papierform vorliegen, kann mit Hilfe des Moduls S013 ein elektronisches Formular entstehen.
- Die Registerkarte Formulare enthält am unteren Ende auch einen Formular-Editor, über den sich neue Formularfelder anlegen und mit Inhalten füllen lassen.
- Beim Füllen der Formularfelder in der BauStatik können Sie mit Variablen arbeiten, um auf die zentral hinterlegten Projektdaten zuzugreifen.
- Alle Formulardateien werden im ProjektManager im Bereich Dokumente in das Projekt importiert und sind somit Bestandteil des Projekts.

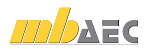

#### 4.9 Das MBFX-Austauschformat

Im Standardumfang der BauStatik ist der Druckertreiber mb Viewer Drucker enthalten, mit dem aus jedem Windows-Programm eine Ausgabe als MBFX-Datei erzeugt werden kann.

Im Modul S014 PDF und MBFX einfügen wird eine MBFX-Datei analog zu einer PDF-Datei behandelt. Damit kann die Drucker-Ausgabe eines jeden beliebigen Windows-Programms in das Statik-Dokument eingefügt werden.

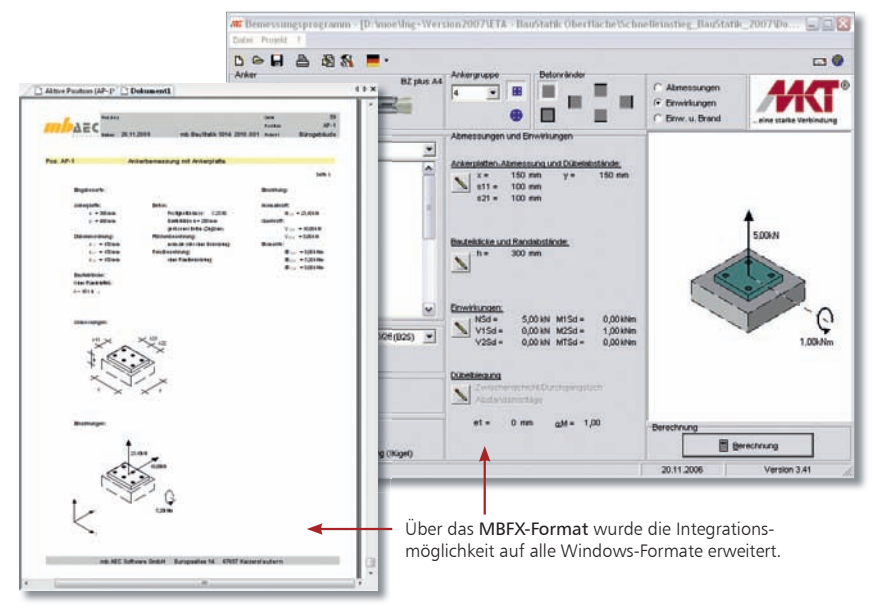

- 1. Im Beispiel sehen Sie die Integration anhand der Bemessung einer Ankerplatte. Diese wurde mit einem entsprechenden Windows-Programm durchgeführt. Anschließend ist die Ausgabe der Bemessung über den mb Viewer Druckertreiber in eine MBFX-Datei erfolgt. Schritt für Schritt
- 2. Legen Sie über das Modul S014 PDF und MBFX einfügen eine neue Statikposition Ankerbemessung mit Ankerplatte mit der Positionsnummer AP-1 an.
- 3. Wählen Sie die MBFX-Datei aus, die in die Statik eingebunden werden soll. Die Bemessung wird in das Dokument-Layout eingepasst.
- Falls in der täglichen Arbeit wiederholt Ausgaben eines anderen Programmherstellers eingefügt werden sollen, können Sie hierzu Vorlagen erzeugen, in denen die Beschneide-Ränder bereits passend eingestellt sind. So lassen sich Vorlagen für Schöck, Helfa-Deha, MTK oder Fischer erstellen.
- Der mb Viewer Drucker registriert, welches Projekt zuletzt bearbeitet wurde und schlägt als Speicherort den Dokumenten-Ordner aus diesem Projekt vor.
- Sobald eine MBFX-Datei erstellt wurde, startet der mb-Viewer und stellt den Inhalt zur Kontrolle dar.

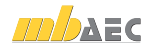

#### 4.10 Viewer-Ausgaben integrieren

Bleiben wir beim mb-Viewer. In die BauStatik können per Knopfdruck auch beliebige Dokumente des mb-Viewers importiert werden, bspw. Ausgaben aus MicroFe oder Pläne aus ViCADo. Die Viewerausgaben werden ebenso wie PDF-Dateien oder Grafikdateien als normale BauStatik-Positionen behandelt.

Durch die vollständige Integration in die Ausgabenverwaltung entsteht eine Statik aus einem Guss.

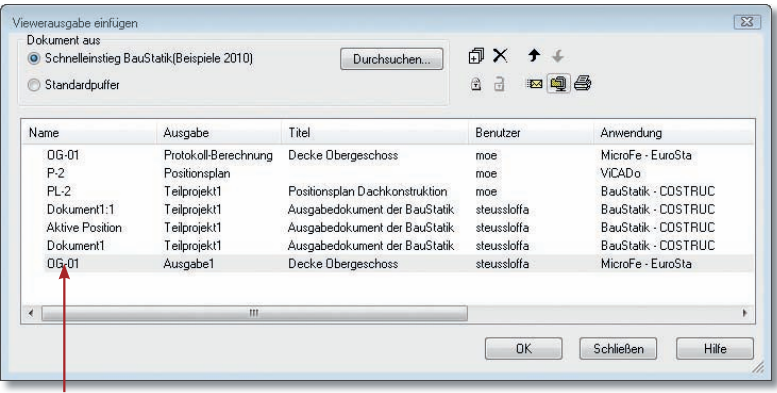

In dieser Liste werden alle Viewer-Ausgaben angeboten.

Die Liste ist identisch mit der Registerkarte Ergebnisse im ProjektManager.

#### 1. Im folgenden Beispiel wird eine in MicroFe erstellte Stapelausgabe mit den berech neten Werten der Erdgeschossdecke in das Statik-Dokument eingebunden. Schritt für Schritt

Wählen Sie hierzu den Befehl Datei → Einfügen → Viewerausgabe. Es öffnet sich ein Dialogfenster, das alle Ausgaben enthält, die im aktuellen Projekt mit dem Viewer erzeugt wurden.

- 2. Wählen Sie die Viewer-Ausgabe, die Sie einbinden wollen (im Beispiel die MicroFe-Stapelausgabe). Sie wird an unterster Stelle im Navigationsbaum eingefügt.
- 3. Ziehen Sie die Ausgabe per Drag & Drop an die gewünschte Stelle. Selektieren Sie das eingebundene Dokument mit einfachem Mausklick. Die Stapelausgabe ist im Ausgabebereich sichtbar. Die Seitenzahlen wurden automatisch aktualisiert.

- Es lassen sich auf dem beschriebenen Weg auch Ausgaben aus anderen Projekten in das Statik-Dokument einfügen.
- Im Ausgabebereich können Anmerkungen oder Kommentare eingearbeitet werden (Redlining). Redlining ist auch für nicht gesperrte Dokumente möglich. Die Ergänzungen bleiben auch nach einem Rechenlauf erhalten.
- Über das Einfügen von Viewer-Ausgaben lassen sich auch Pläne aus ViCADo, bspw. Positions- oder Bewehrungspläne in das Statik-Dokument einfügen.

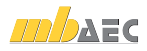

## 4.11 Dokumentationsumfang einschränken

Nicht alle Positionen, die in einem Projekt enthalten sind, müssen auch Bestandteil der Dokumentation sein. Die BauStatik sieht daher die Möglichkeit vor, Positionen unsichtbar zu setzen. Damit werden diese aus dem Statik-Dokument herausgenommen, sie bleiben aber dennoch im Projekt enthalten.

Auf diese Weise kann beispielsweise eine Alternativposition in die Baustatik einfließen oder draußen bleiben.

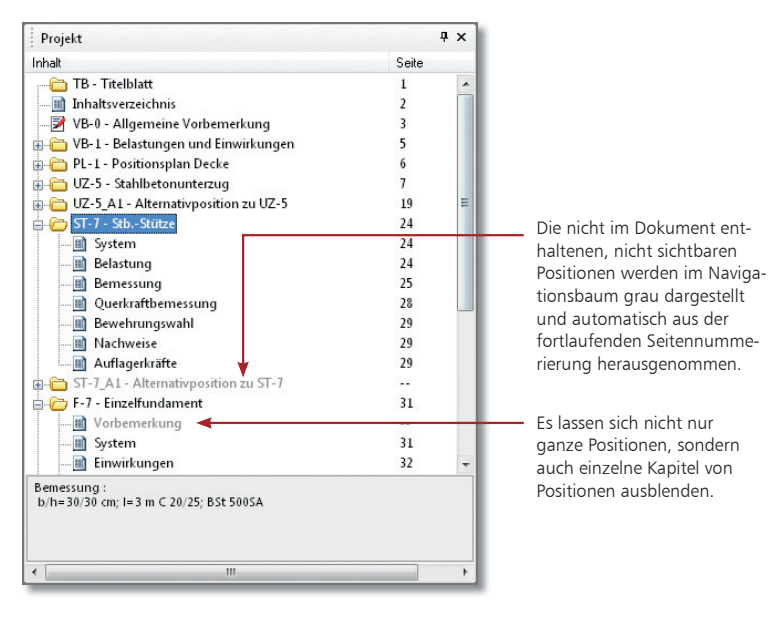

- 1. Sie haben im Ausgabebereich die Registerkarte Gesamtdokument aktiviert. Selektieren Sie die Position, die nicht im Dokument erscheinen soll (in unserem Beispiel die Alternativposition ST-7 A1).
- 2. Öffnen Sie mit der rechten Maustaste das Kontextmenü und deaktivieren Sie den Befehl Sichtbar. Die Position wird jetzt im Navigationsbaum grau dargestellt. Im Gesamtdokument ist sie nicht mehr enthalten. Die Seitennummerierung wird automatisch angepasst.
	- Alternativ hierzu kann die Sichtbarkeit auch über das Eigenschaftenfenster ge steuert werden. Wählen Sie hierzu im Kontextmenü den Befehl Eigenschaften.
	- Die Sichtbarkeiten sind für jedes Dokument getrennt steuerbar (weitere Informationen hierzu auf Seite 42).
	- Es lassen sich nicht nur Positionen, sondern dokumentweit, das heißt über alle Positionen hinweg, auch Kapitel zu den einzelnen Positionen ausblenden (weitere Informationen hierzu auf Seite 42).

Schritt für Schritt

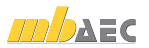

#### 4.12 Statikpositionen sortieren

Im Zuge des Einfügens neuer Positionen haben Sie gesehen, dass sich die Reihenfolge der Positionen im Statik-Dokument ganz einfach per Drag & Drop in der Positionsliste verändern lässt.

Sobald eine grundlegende Umsortierung des Statik-Dokuments erfolgen soll, bietet sich über die Projekt-Eigenschaften eine andere Vorgehensweise an. Hier kann das gesamte Dokument automatisch nach verschiedenen Optionen sortiert und umgestellt werden.

Selektierte Positionen können aufsteigend oder absteigend anhand der Positionsnummer sortiert werden.

Bei alphabetischer und numerischer Sortierung werden evtl. in den Positionsnamen enthaltene Zahlen richtig erkannt und die Positionen auch nach diesen Zahlen richtig angeordnet. Dadurch wird bspw. eine Position UZ-10 nach der Position UZ-9 einsortiert und nicht nach der Position UZ-1.

Bei alphanumerischer Sortierung werden nur einzelne Buchstaben und Ziffern an der entsprechenden Stelle berücksichtigt.

Positionen können einzeln oder in beliebiger Kombination markiert und gemeinsam innerhalb der Statik verschoben werden.

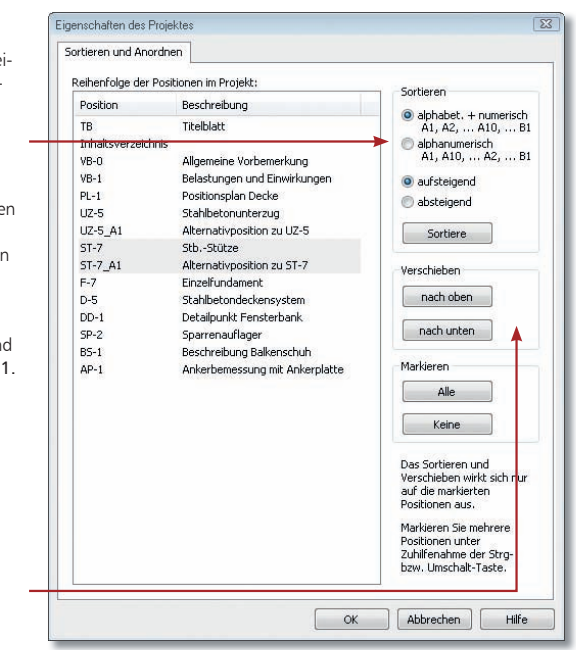

#### Schritt für Schritt

- 1. Im folgenden Beispiel sollen die beiden Stützen-Positionen innerhalb des Statik-Dokuments verschoben werden. Wählen Sie den Befehl Projekt  $\rightarrow$  Sortieren.
- 2. Markieren Sie im Dialogfenster Eigenschaften des Projekts diejenigen Positionen, die gemeinsam umsortiert werden sollen und klicken Sie auf die Schaltfläche nach oben bzw. nach unten.

Analog kann durch das Markieren das Sortieren von Positionen auf einen Teilbereich Ihrer Statik eingeschränkt werden.

- Positionen lassen sich auch mit Hilfe von Drag & Drop in die Liste verschieben.
- Ebenso können Sie mit den Tastaturkürzeln Strg+Pfeil nach oben oder Strg+Pfeil nach unten arbeiten.

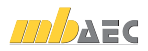

#### 4.13 Leerseiten vorsehen

Die BauStatik sieht weiterhin die Möglichkeit vor, Leerseiten in das Statik-Dokument einzufügen, um Platz für Ausgaben aus anderen Quellen zu schaffen. Hierbei können absolute oder relative Seitenangaben gemacht werden.

Leerseiten werden Sie bspw. verwenden, um Austauschseiten für manuell einzulegende Teile einer Statik oder Blankoseiten für Fotos, die nicht digital vorliegen, einzubinden.

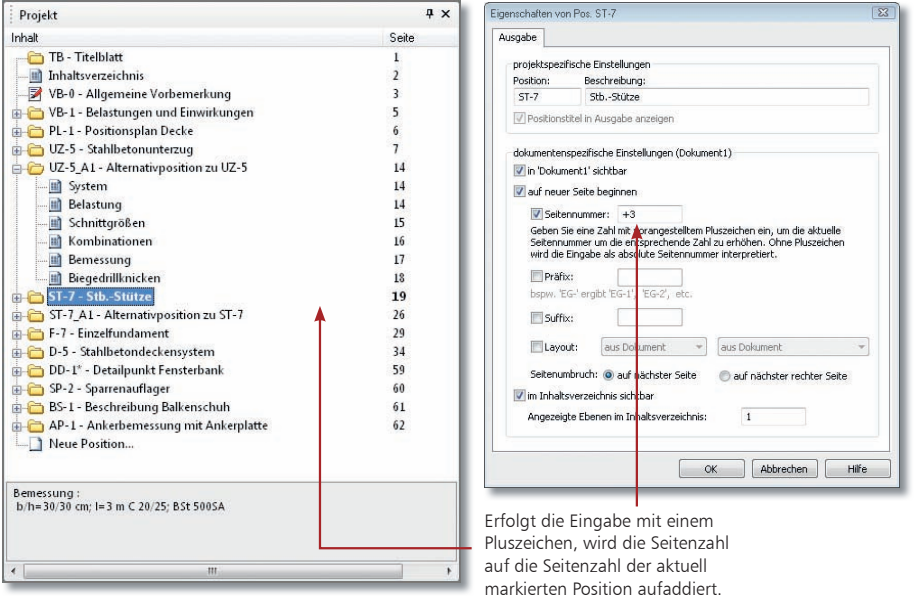

- 1. Im folgenden Beispiel sollen vor der Stahlbetonstütze drei Leerseiten eingefügt werden. Selektieren Sie hierzu die Position im Navigationsbaum. Diese beginnt im Beispiel auf Seite 19.
- 2. Öffnen Sie mit der rechten Maustaste das Kontextmenü und wählen Sie den Befehl Eigenschaften.
- 3. Setzen Sie in das Kontrollkästchen Seitenzahl ein Häkchen und erhöhen Sie die Seitenzahl der aktuell selektierten Position um 3. Die Eingabe kann relativ mit vorangestelltem Pluszeichen erfolgen. Alternativ können Sie die Seitenzahl auch absolut mit 22 angeben.
- Das Kontrollkästchen auf neuer Seite beginnen bewirkt im Statik-Dokument einen Seitenumbruch.
- · Über das Eigenschaftenfenster lässt sich auch eine kapitelbezogene Seitennummerierung festlegen. Vergeben Sie bspw. für die Positionen des Dachgeschosses das Präfix DG und für die des Erdgeschosses EG. Die Seitennummerierung kann bei den Positionen des Erdgeschosses wieder mit 1 beginnen.
- Mit dem Modul S017 können Sie auch Leerseiten als eigene Position erzeugen.

Schritt für Schritt

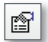

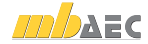

#### 4.14 Mehrere Statik-Dokumente anlegen

Zu jedem Projekt können grundsätzlich mehrere Dokumente verwaltet werden. Standardmäßig sind immer zwei Dokumente vorhanden: Das Dokument Aktive Position beinhaltet nur die Ausgabe der zur Bearbeitung geöffneten Position, im Gesamtdokument werden alle (sichtbaren) Positionen ausgegeben.

Darüber hinaus können Sie auch eigene Dokumente erzeugen und individuell zusammenstellen, bspw. um Nachträge abzubilden. Hierzu werden die gewünschten Positionen und Kapitel sichtbar bzw. unsichtbar gesetzt.

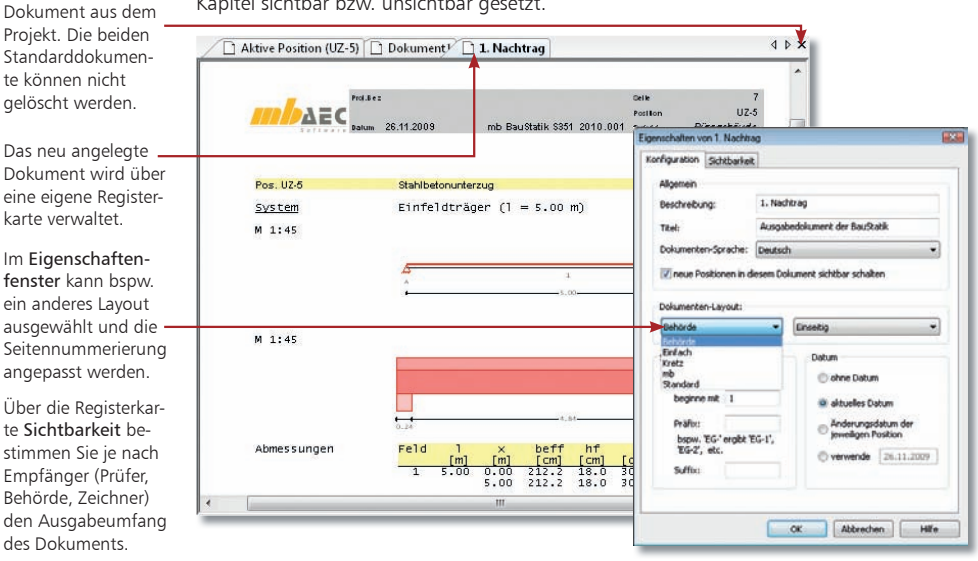

- 1. Wählen Sie den Befehl Projekt → Neues Dokument. Legen Sie den Namen des Dokuments (hier 1. Nachtrag) und ggf. ein anderes Layout fest.
- 2. Wechseln Sie in die Registerkarte Sichtbarkeit und blenden Sie dort diejenigen Positionen aus, die nicht in dem neu angelegten Dokument enthalten sein sollen. Über die Registerkarte Kapitel können auch Kapitel über alle Positionen hinweg ausgeblendet werden. Für eine Behörde lässt sich so bspw. ein Statik-Dokument erstellen, das nur die Systemabmessungen enthält.
- 3. Mit OK wird die neue Registerkarte im Ausgabebereich angelegt.
- Dokumente lassen sich auch duplizieren und anschließend über das Eigenschaftenfenster entsprechend anpassen.
- Um mehrere Positionen gleichzeitig sichtbar bzw. unsichtbar zu schalten, können Sie diese mit Hilfe der Umschalt- oder Strg-Taste zusammen auswählen (markieren). Danach klicken Sie eines der Häkchen an; die Einstellung wird dann für alle markierten Positionen übernommen.
- Über die beiden Pfeiltasten können Dokumente, deren Registerkarte im Fenster nicht sichtbar ist, sichtbar geschaltet werden.
- Dokumente, die auf Nachfrage nicht gelöscht werden, werden weiterhin im Projekt-Manager unter Ergebnisse aufgeführt.

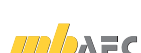

#### Das neu a Dokumen eine eigen karte verv

Entfernt das aktive

Im Eigens fenster ka ein andere ausgewäh Seitennun angepasst

Über die R te Sichtha stimmen ! Empfänge Behörde, den Ausa des Dokur

#### Schritt für Schritt

# 5 Arbeiten optimieren

#### 5.1 Arbeitsfenster einrichten

Die BauStatik verfügt über eine überaus flexible Fenstertechnik, die es Ihnen erlaubt, die für den jeweils aktuellen Arbeitskontext optimale Benutzeroberfläche zu konfigurieren.

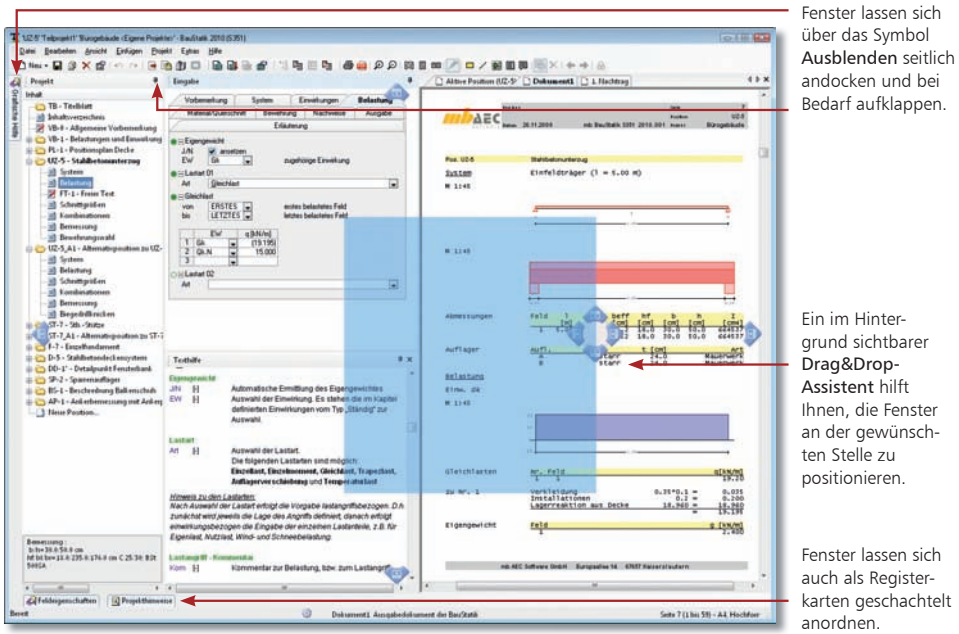

Im folgenden Beispiel sehen Sie zwei Einstellungen:

- 1. Drücken Sie die Taste F11, erhalten Sie eine Vollbilddarstellung des Navigationsbaums und des Ausgabefensters. Diese Einstellung eignet sich gut für die Prüfung der in der Statik zusammengestellten Positionen. Nutzen Sie die Zoomfunktionen, um die Daten in der optimalen Vergrößerung darzustellen.
- 2. Drücken Sie erneut F11, wird wieder die Gesamtansicht in der zuvor festgelegten Fensterkonfiguration geöffnet.
- Fenster können mit Doppelklick auf die Titelzeile herausgelöst und wieder eingebunden werden.
- Natürlich können Fenster über das entsprechende Symbol in der Titelleiste auch vollständig ausgeblendet und über das Menü Fenster wieder eingeblendet und positioniert werden.
- Mit dem Befehl Ansicht  $\rightarrow$  Standardansicht  $\rightarrow$  Wiederherstellen stellen Sie die Standardkonfiguration der Fenster wieder her.
- $\blacksquare$  Mit dem Befehl Ansicht  $\rightarrow$  Standardansicht  $\rightarrow$  Speichern unter kann die Fensterkonfiguration gespeichert werden.

Schritt für Schritt

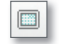

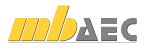

#### 5.2 Positionsvorlagen definieren

Wie Sie bereits beim Anlegen der Statik-Positionen feststellen konnten, wurden für jedes Modul Vorlagen angeboten. Diese Vorlagen werden mit ausgeliefert und sind Bestandteil der BauStatik.

Darüber hinaus besteht die Möglichkeit, aus vorhandenen Positionen eigene Positionsvorlagen zu erstellen. Damit kann für Eingaben der jeweilige Standardwert hinterlegt und der Eingabeaufwand auf ein Minimum reduziert werden. Ebenso wird in den Vorlagen die Konfiguration der Eingabe gespeichert.

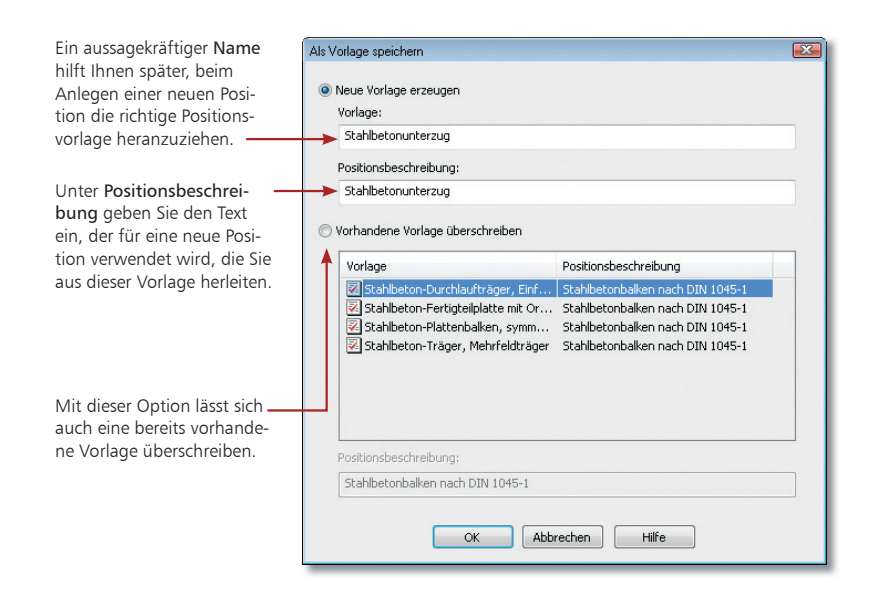

- 1. Sie haben eine Position erstellt und die gewünschten Eingaben vorgenommen. In dieser Position wurden alle Fragen eingeklappt, die in der Regel nicht geändert werden müssen. Schritt für Schritt
	- 2. Mit dem Befehl Datei  $\rightarrow$  Position  $\rightarrow$  Als Vorlage speichern wird die aktuell geladene Position als Vorlage für weitere Positionen im System hinterlegt. Alternativ kann der Befehl auch über die rechte Maustaste aufgerufen werden, wenn Sie die Position im Navigationsbaum selektiert haben.

- In Vorlagen eingeklappte Fragen sind auch in den Positionen eingeklappt, die auf Basis der Vorlagen erstellt wurden.
- Nutzen Sie Vorlagen auch für die Integration wiederkehrender Bezugsquellen wie bspw. PDF-Dateien (siehe Seite 35).
- Auch mb-Vorlagen können verändert und anschließend gespeichert werden. Hierbei lassen sich bereits vorhandene Vorlagen gleichen Namens überschreiben.

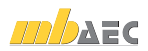

#### 5.3 Positionen importieren

Während sich Positionsvorlagen immer nur auf eine Position beziehen, kann es häufig auch sinnvoll sein, ganze Baugruppen für eine Wiederverwendung zu definieren. Der Vorteil hierbei ist, dass nicht nur die Positionsdaten, sondern auch darin gerechnete Lastübernahmen bzw. Lastübergaben berücksichtigt werden.

So ist es denkbar, in einem Referenzprojekt Sparren und Pfetten mit der kompletten Lastübernahme zu berechnen und als Gruppe in ein anderes Projekt zu übernehmen. Diese Übernahme geschieht über eine Import-Funktion.

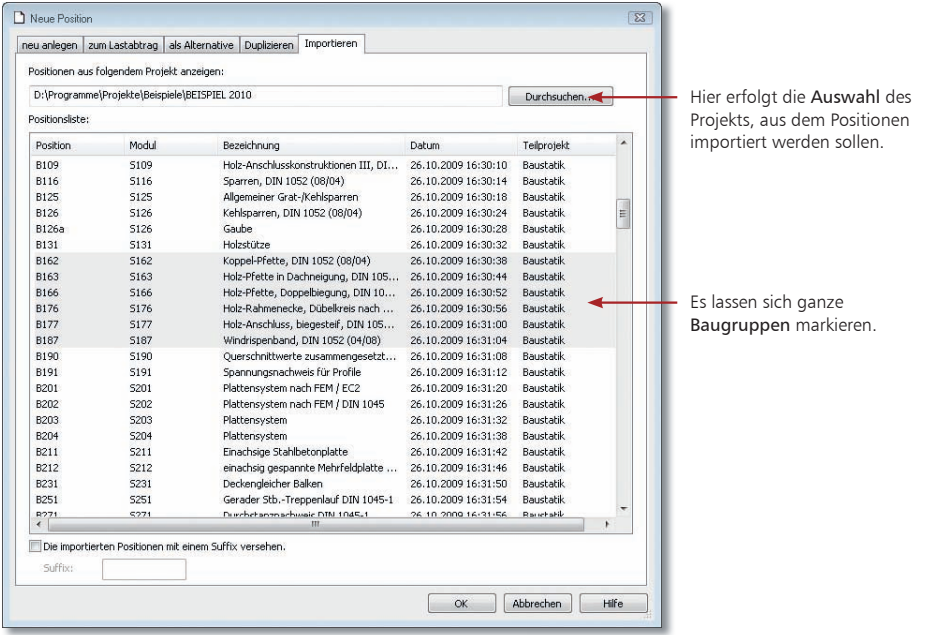

- 1. Sie haben ein Referenzprojekt angelegt, in dem alle Dachpositionen gerechnet sind. Diese sollen jetzt importiert werden. Wählen Sie hierzu den Befehl Datei  $\rightarrow$  Position  $\rightarrow$  Importieren (Strg+I). Schritt für Schritt
- 2. Wechseln Sie in die Registerkarte Importieren und wählen Sie über die Schaltfläche Durchsuchen das Referenzprojekt aus.
- 3. Markieren Sie die Positionen, die in Ihr aktuelles Projekt übernommen werden sollen und bestätigen Sie mit OK.
- Bei Namenskonflikten mit bestehenden Positionen erfragt die BauStatik einen jeweils neuen Positionsnamen.
- Um Namenskonflikte zu umgehen, bietet sich die Verwendung eines Postfix an. Darunter versteht man einen frei definierten Namenszusatz, der jeder importierten Position angehängt wird.
- Über die Registerkarte Duplizieren lassen sich auch Positionen innerhalb des gerade geöffneten Projektes kopieren und anpassen.

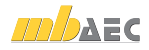

## 5.4 Mit Teilprojekten arbeiten

Damit mehrere Anwender gleichzeitig an einem Projekt arbeiten können, besteht im ProjektManager die Möglichkeit, Teilprojekte anzulegen. Jedes Teilprojekt kann von einem anderen Mitarbeiter bearbeitet werden. Vorteilhaft ist, dass hierbei zwischen den Positionen der einzelnen Teilprojekte auch die Lastübernahme genutzt werden kann.

Die Teilprojektverwaltung eignet sich nicht nur zum Arbeiten mit mehreren Benutzern; durch sie lassen sich auch große Projekte sinnvoll unterteilen. Beispielsweise kann ein Projekt nach einzelnen Geschossen, bauteilbezogen oder nach Bauabschnitten untergliedert werden. Bei einer bauteilbezogenen Sichtweise ist es bspw. denkbar, dass ein Mitarbeiter die Stützen und ein anderer zeitgleich die Träger berechnet.

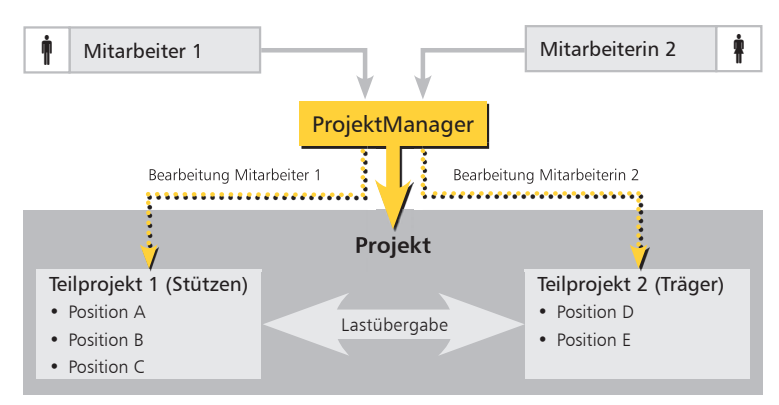

#### Beispiel für die Arbeit mit Teilprojekten

1. Im Beispiel wird das Beispielprojekt für das Arbeiten mit Teilprojekten eingerichtet. Wählen Sie hierzu im Kontextmenü den Befehl Teilprojekte → verwenden. Schritt für Schritt

> Das Fenster wird horizontal gesplittet. Alle bis zu diesem Zeitpunkt angelegten Positionen sind dem Teilprojekt 1 zugeordnet. Dieses kann im ProjektManager umbenannt werden.

2. Im oberen Fenster lassen sich nun über das Kontextmenü neue Teilprojekte anlegen und verwalten. Wenn ein Teilprojekt im ProjektManager geöffnet wird, werden alle sich darin befindenden Positionen für die Bearbeitung durch andere Mitarbeiter gesperrt. Die Gefahr, dass gegenseitig Positionen überschrieben werden, besteht also zu keinem Zeitpunkt.

- Jede Position wird innerhalb des Projekts mit Bezug auf ein Teilprojekt verwaltet. Hierzu ist jede Position eindeutig zu benamen. Bei der Lastübernahme erfolgt bspw. über die Wahl des Teilprojekts eine Vorselektion der in Frage kommenden Positionen (zur Übernahme siehe Seite 18).
	- Positionen lassen sich im ProjektManager per Drag & Drop von einem Teilprojekt in ein anderes Teilprojekt verschieben.

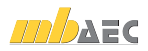

#### Impressum

Geschützte Kennzeichen, urheberrechtlich geschützte Werke und sonstige gewerbliche Schutzrechte sind im Handbuch nicht besonders kenntlich gemacht. Die fehlende Kenntlichmachung berechtigt nicht zur Annahme, dass diese frei verwendbar sind.

Software und Dokumentation wurden mit der größtmöglichen Sorgfalt erstellt. Da Fehler sich jedoch nicht gänzlich ausschließen lassen, kann für die Fehlerfreiheit keine Garantie übernommen werden. Anregungen und Hinweise nehmen wir gerne entgegen.

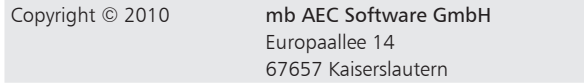

Alle Rechte vorbehalten. Die Nutzung ist nur innerhalb der vorgegebenen Grenzen des deutschen Urheberrechts und der Allgemeinen Geschäfts- und Lizenzbedingungen zulässig. Insbesondere das Einstellen in elektronische Informationssysteme und die Vervielfältigung ohne vorherige Erlaubnis sind unzulässig.

Alle Angaben/Daten nach bestem Wissen, jedoch ohne Gewähr für Vollständigkeit und Richtigkeit.

Screenshots wurden mit der Version Ing<sup>+</sup> 2010 erstellt.

#### Leserkommentar

Dieser Schnelleinstieg soll Ihnen helfen, einen ersten Zugang zur BauStatik zu gewinnen, um sie zur Bewältigung Ihrer Aufgaben nutzbringend einzusetzen. Deshalb interessieren uns Ihre Kommentare, Änderungsvorschläge und Anregungen zu diesem Handbuch.

Wir würden uns daher freuen, wenn Sie uns telefonisch oder per E-Mail Ihre Meinung und Kritik zukommen lassen.

Sie erreichen uns wie folgt:

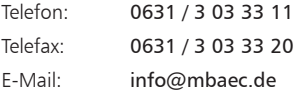

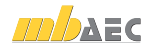

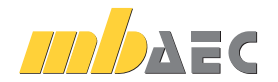

mb AEC Software GmbH Europaallee 14 *∙* 67657 Kaiserslautern Tel. 0631 30333-11 *∙* Fax 0631 30333-20 info@mbaec.de *∙* www.mbaec.de